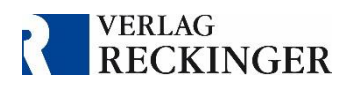

# Handbuch

zur Nutzung der Datenbanken im Webbrowser

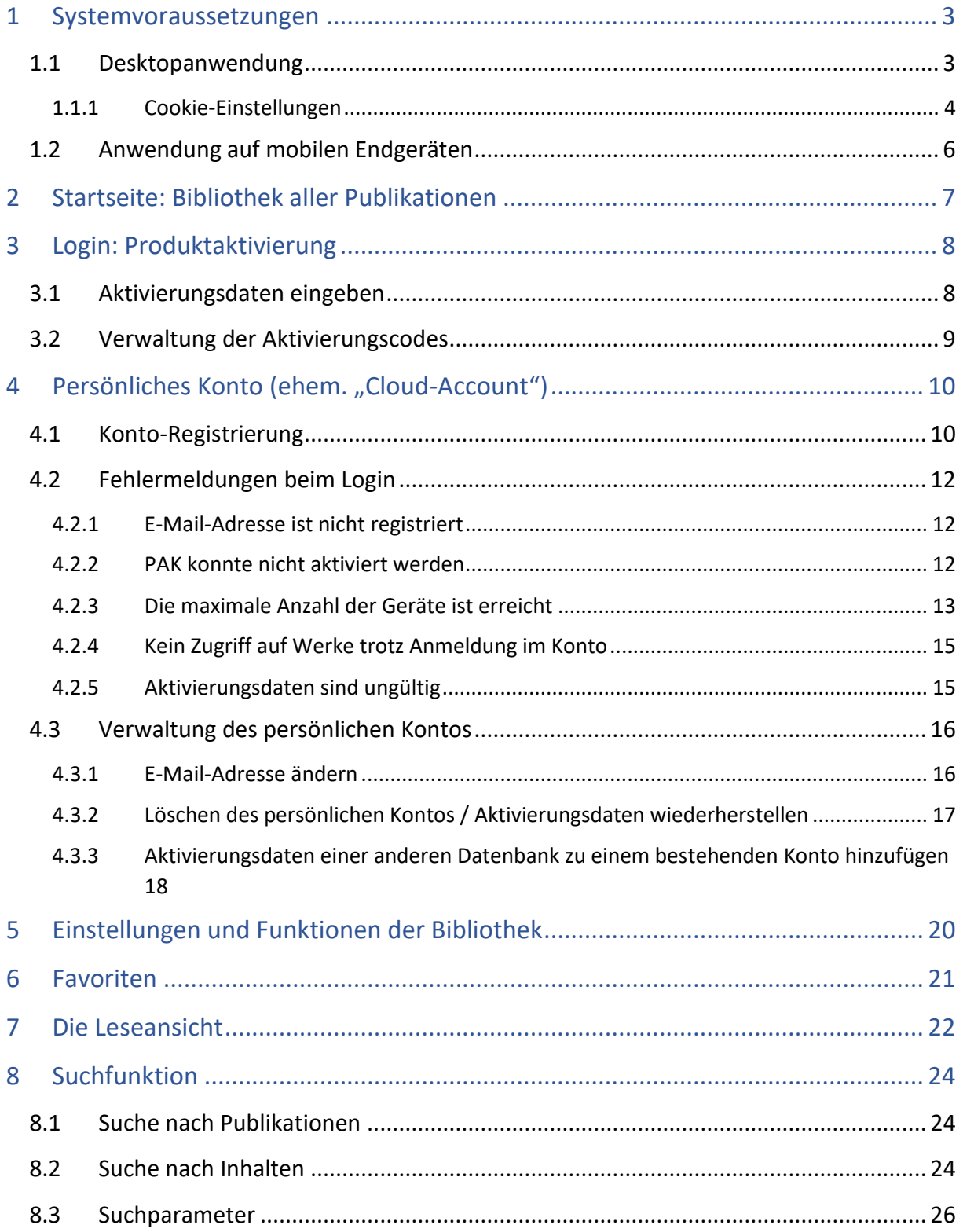

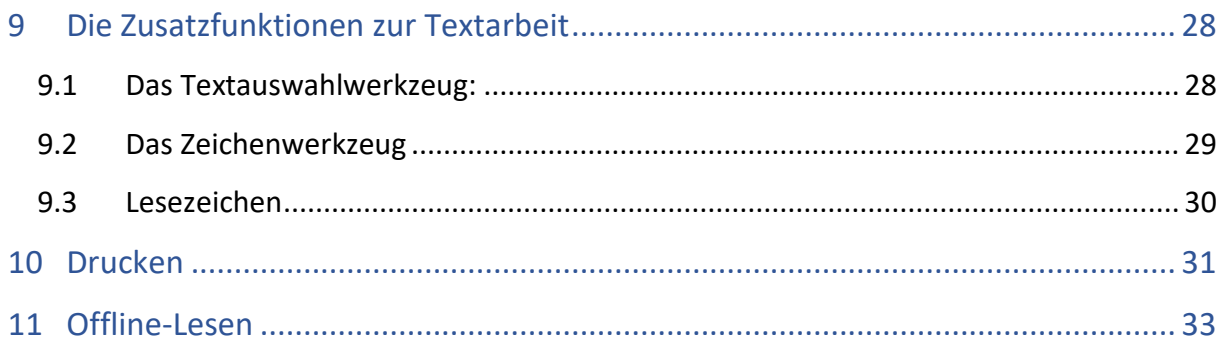

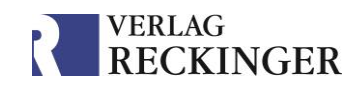

# <span id="page-2-0"></span>1 Systemvoraussetzungen

Die Anwendung läuft auf allen gängigen Endgeräten. Für mobile Geräte steht eine App zur Verfügung. Auf PCs und Macs, aber auch auf mobilen Geräten kann die Datenbank als Browseranwendung aufgerufen werden. Bitte achten Sie darauf, stets die aktuellsten Softwareversionen zu verwenden.

# <span id="page-2-1"></span>1.1 Desktopanwendung

Unterstützt werden **Betriebssysteme** ab Windows Vista SP2 oder neuer und Mac OS X 10.7.3 oder neuer. Auch auf anderen Systemen, wie z. B. Linux, oder nicht mehr vom Hersteller unterstützten Versionen, wie z. B. Windows XP, kann die Anwendung generell verwendet werden. Jedoch kann die uneingeschränkte Funktionsfähigkeit nicht gewährleistet werden.

**Browser** werden ab Chrome 45, Firefox 44, Microsoft Edge 17, Safari (macOS) 11.1, Safari (iOS) 11.3, Chrome (Android) 75 oder höher unterstützt. Internet Explorer wird nicht unterstützt.

### Wichtige Hinweise

- Beim Einsatz eines WebProxy aufseiten des Anwenders kann die Nutzung der Anwendung stark verlangsamt oder sogar blockiert werden. Gegebenenfalls sollte der **SSL-Scan** für die Anwendung bzw. die Website deaktiviert werden, um eine bessere Performance zu erzielen.
- Das eingesetzte Webverfahren nutzt für den Aufbau der Verbindung WebSockets.
- In den Einstellungen Ihres Browsers müssen **Cookies** zugelassen sein, um eine optimale Nutzung der Anwendung garantieren zu können. Ebenso muss die Löschung von Cookies nach beenden des Browsers ausgeschalten sein.
- ▶ Die Datenbank ist in einem Inkognito-Fenster (Chrome)/privaten Fenster (Firefox)/ InPrivate-Fenster (Edge) **nicht lauffähig**.
- Falls die Startseite nicht geladen wird oder Sie die abonnierten Werke nicht öffnen können, leeren Sie bitte den **Cache** Ihres Browsers.

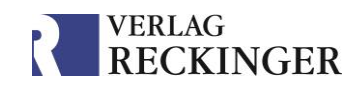

### <span id="page-3-0"></span>1.1.1 Cookie-Einstellungen

Sollte die Datenbank nicht zuverlässig funktionieren, prüfen Sie bitte Ihre Cookie-Einstellungen. Diese sollten wie folgt aussehen:

### **In Firefox**

Sie finden die Einstellungen unter *Einstellungen* > *Datenschutz und Sicherheit*.

- Verwenden Sie die Standard-Sicherheitseinstellungen.
- Schalten Sie ggf. das Löschen von Cookies nach Beenden des Browsers aus.

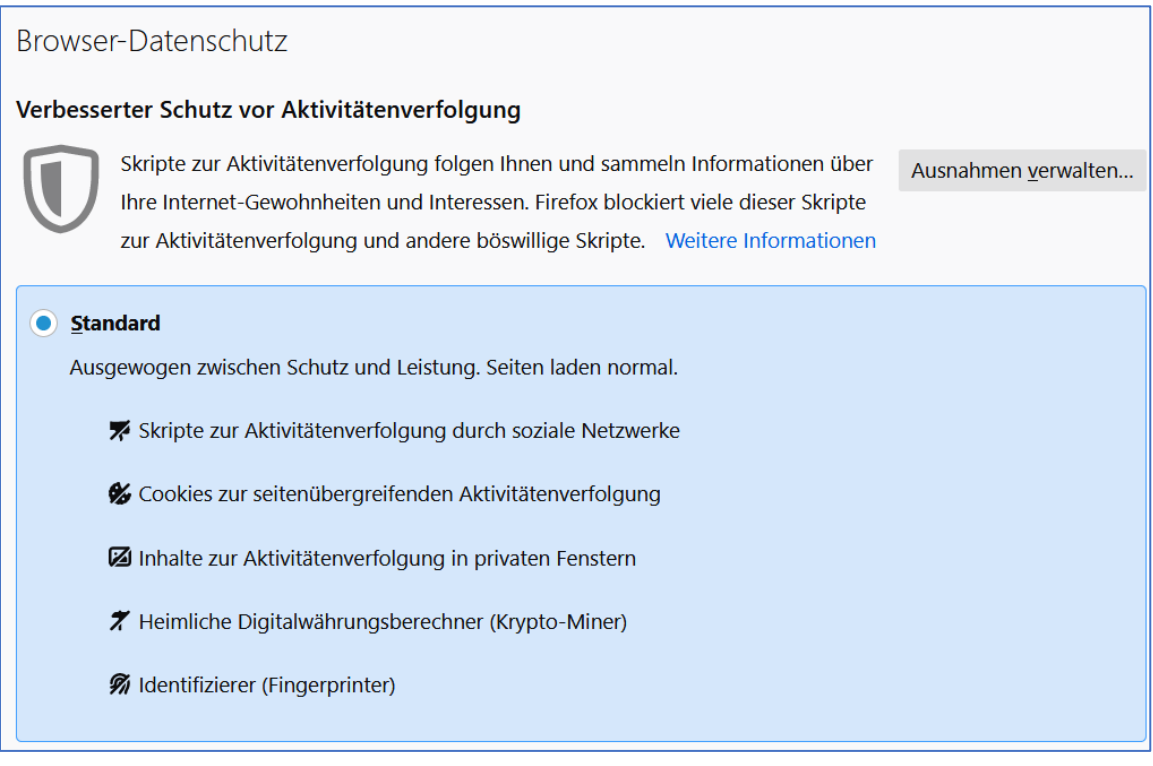

*Abb. 1: Verwenden Sie die Standard-Sicherheitseinstellung.*

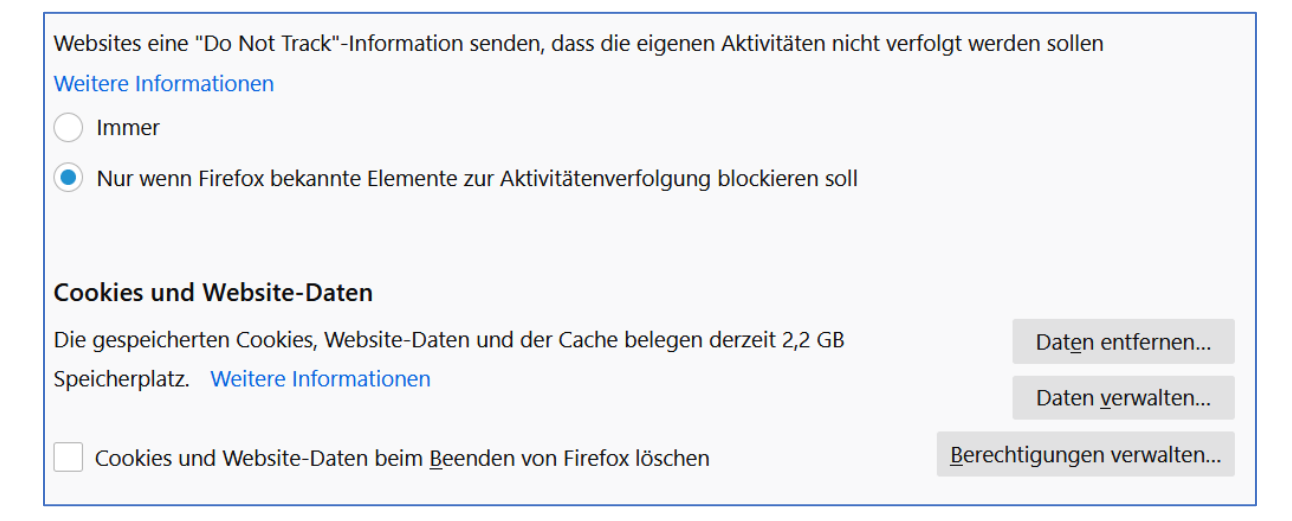

*Abb. 2: Verwenden Sie die Standard-"Do Not Track"-Einstellungen. Prüfen Sie, dass Cookies beim Beenden des Browsers nicht gelöscht werden.*

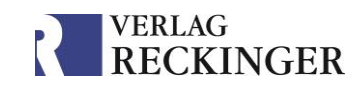

## **In Google Chrome**

Sie finden die Einstellungen unter *Einstellungen* > *Datenschutz und Sicherheit*.

- Verwenden Sie die Standard-Sicherheitseinstellungen.
- Schalten Sie das Löschen von Cookies nach Beenden des Browsers aus.

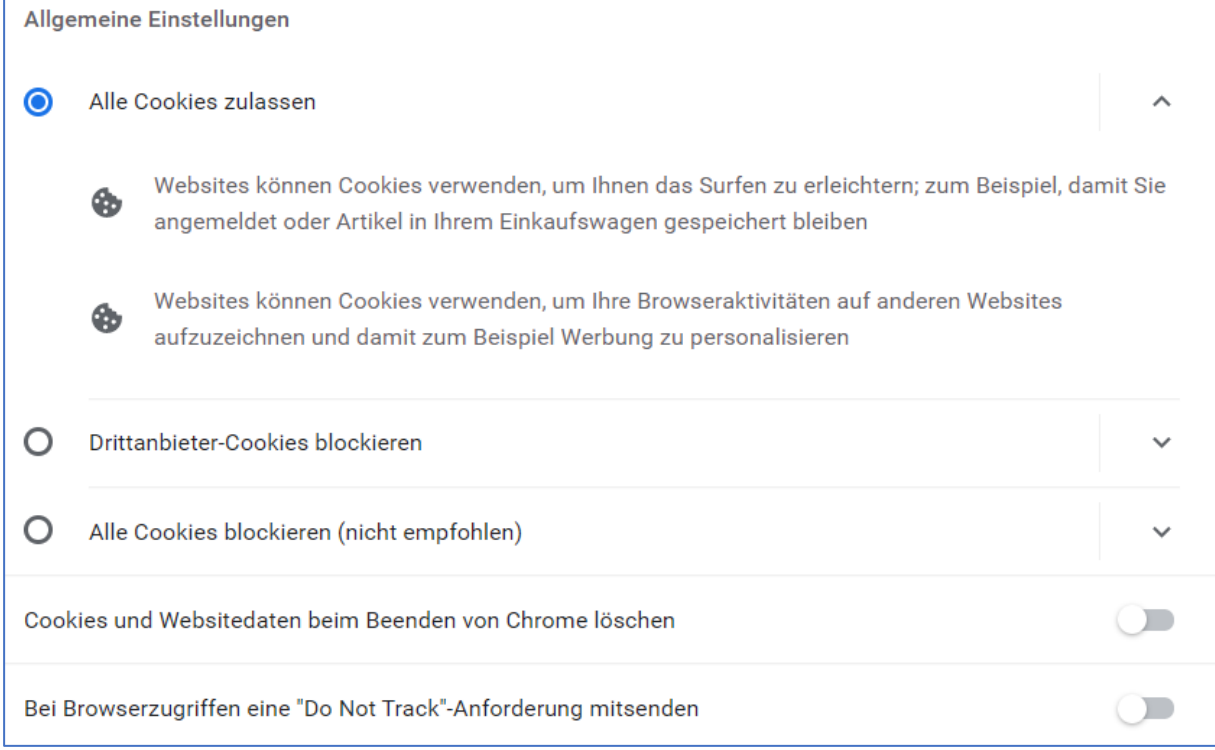

*Abb. 3: Lassen Sie entweder alle Cookies zu oder blockieren Sie Drittanbieter-Cookies. Auf keinen Fall dürfen alle Cookies blockiert sein.*

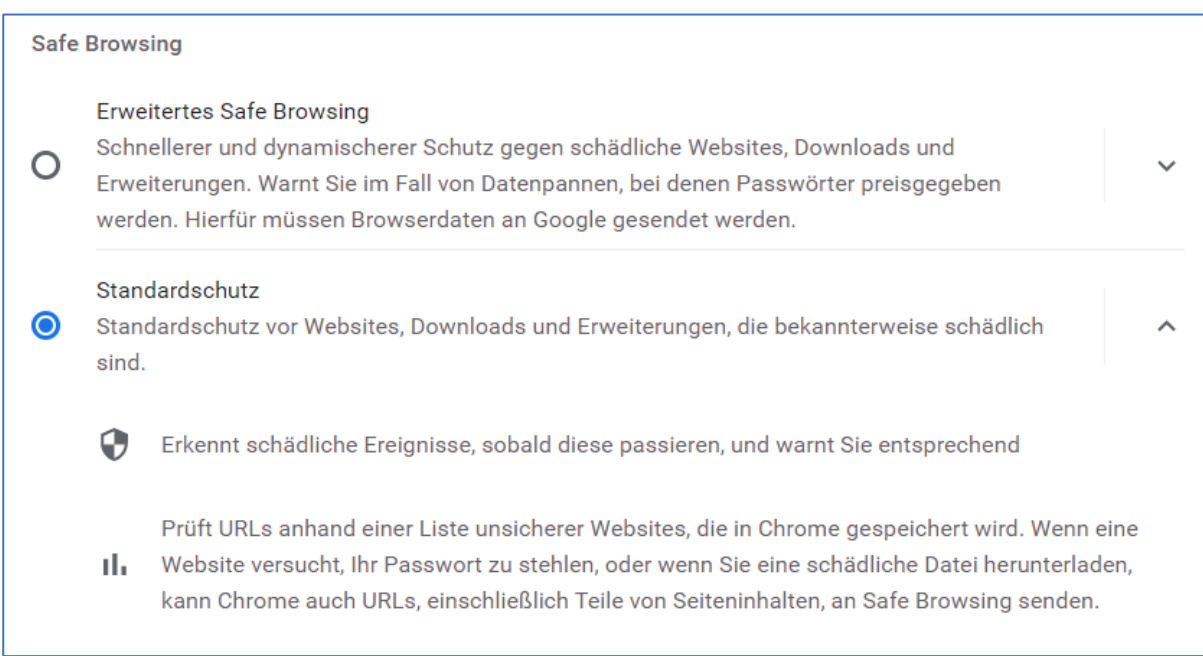

*Abb. 4: Verwenden Sie die Standard-Sicherheitseinstellungen von Google Chrome.*

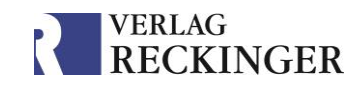

### **In Microsoft Edge:**

Sie finden die Einstellungen unter *Einstellungen* > *Datenschutz und Sicherheit.*

• Bitte blockieren Sie keine Cookies und lassen Sie die "Do Not Track"-Funktion ausgeschaltet.

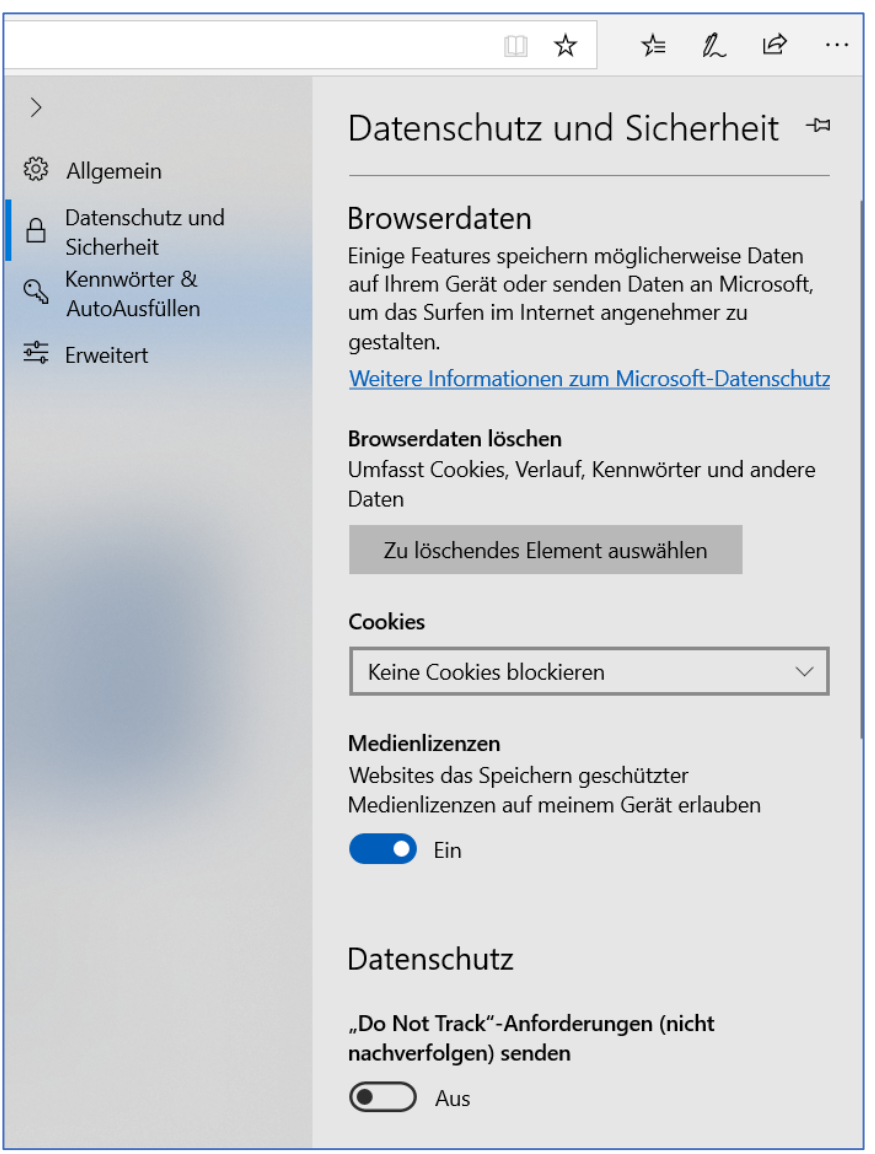

*Abb. 5: Verwenden Sie für die Funktion "Cookies" die Einstellung "Keine Cookies blockieren".*

## <span id="page-5-0"></span>1.2 Anwendung auf mobilen Endgeräten

Für **iPhone und iPad** wird iOS Version 11, 64 Bit, oder höher benötigt. Bitte beachten Sie, dass nicht alle Werke in Apps zur Verfügung stehen.

Für **Android**-Tablets oder -Smartphones wird die Android Version 5 (Lollipop) oder höher benötigt. Bitte beachten Sie, dass nicht alle Werke in Apps zur Verfügung stehen.

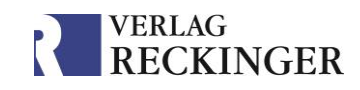

# <span id="page-6-0"></span>2 Startseite: Bibliothek aller Publikationen

Zu den einzelnen Datenbanken gelangen Sie über die Startseite von [reckinger.de.](http://www.reckinger.de/) Über "Login Datenbanken" können Sie die gewünschte Datenbank auswählen.

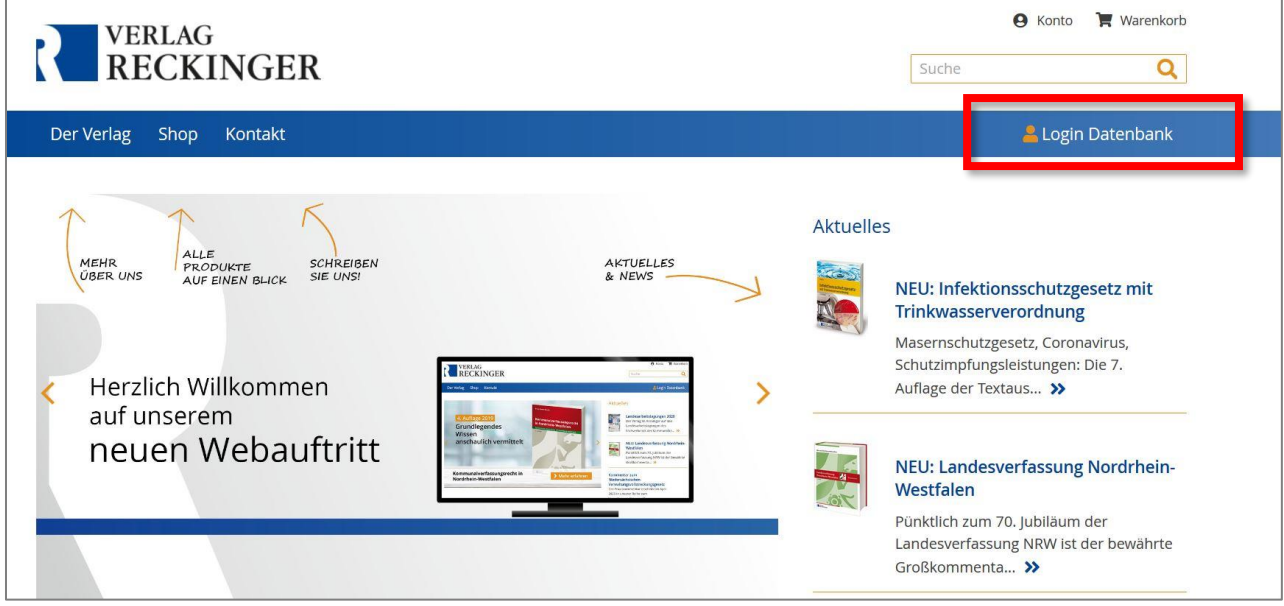

*Abb. 6: Startseite von reckinger.de.*

Mit dem Aufrufen der Anwendung gelangen Sie direkt auf die Startseite der Datenbank, auf der eine Bibliothek mit allen zugehörigen Werken abgebildet ist.

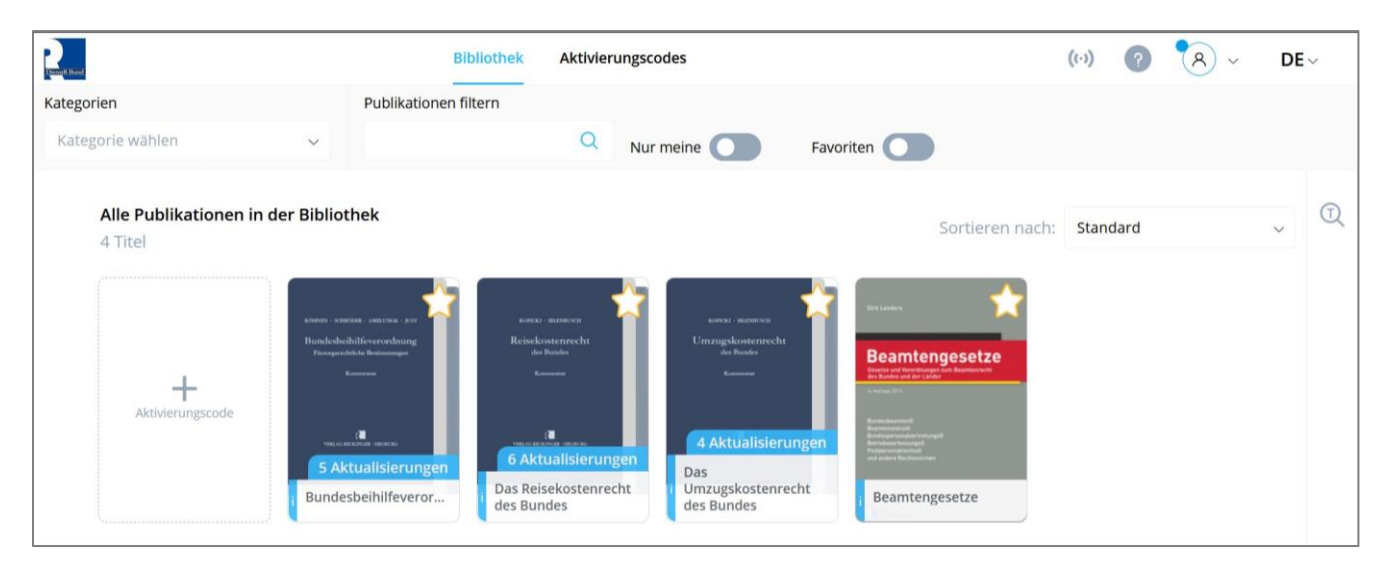

*Abb. 7: Bibliothek der Datenbank Dienstrecht des Bundes ohne Login.*

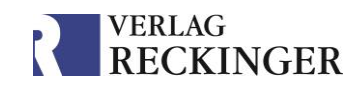

# <span id="page-7-0"></span>3 Login: Produktaktivierung

Die Datenbank bietet zwei Ebenen der Produktaktivierung. Um in Ihren abonnierten Werken lesen zu können, müssen Sie sich mit dem **Aktivierungscode** einloggen. Diesen erhalten Sie vom Verlag.

Um die Zusatzfunktionen zur Textarbeit nutzen zu können (Markierungen, Annotationen, Lesezeichen), benötigen Sie ein persönliches, cloudbasiertes Konto (ehem. "Cloud-Account"). Dieses müssen Sie selbst erstellen (s. Kapitel [Konto\)](#page-9-0).

# <span id="page-7-1"></span>3.1 Aktivierungsdaten eingeben

Loggen Sie sich mit Ihren Aktivierungsdaten ein, um Zugriff auf die Publikationen zu erhalten. Klicken Sie dazu auf den Kasten "Aktivierungscode" neben den Publikationen.

Daraufhin öffnet sich die Produktaktivierung. Geben Sie hier den Aktivierungscode und das Passwort ein, dass Sie vom Verlag erhalten haben und bestätigen Sie mit "Aktivieren".

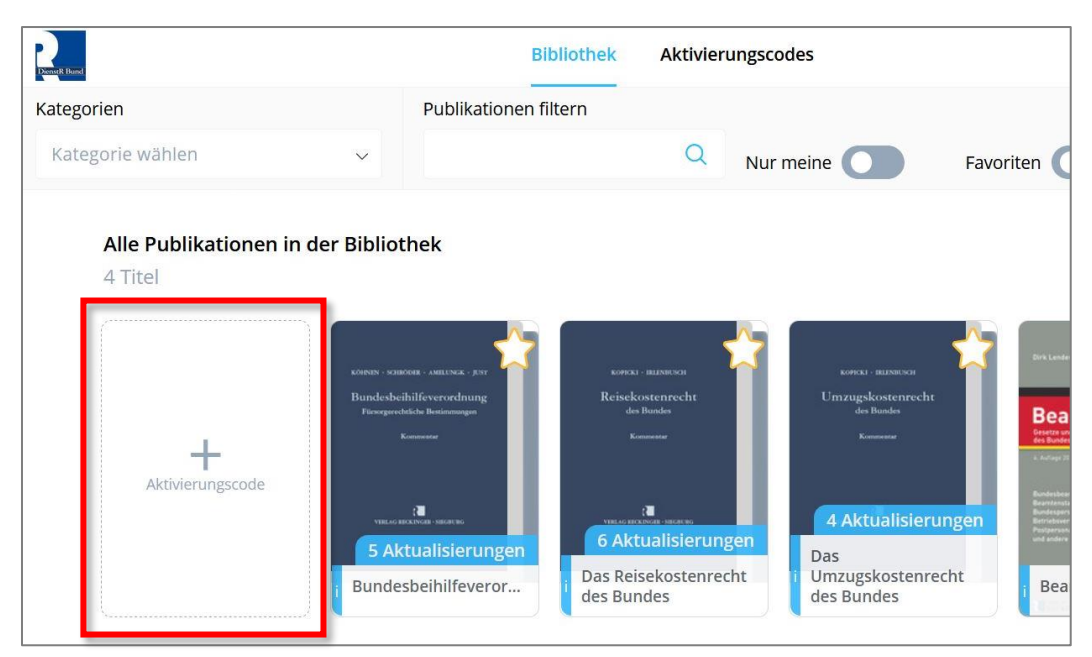

*Abb. 8: Öffnen der Produktaktivierung über "Aktivierungscode".*

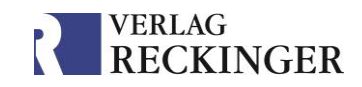

### Wichtige Hinweise

- Bitte **kopieren** Sie das Passwort aus der E-Mail und fügen Sie es im Anmeldefeld ein, um Fehler, wie versehentliche Leerzeichen, zu vermeiden.
- Nach erfolgter Aktivierung ist **keine Deaktivierung (Logout) erforderlich.** Schließen Sie nach Nutzung der Datenbank einfach das Fenster oder den Tab.
- Damit Sie beim nächsten Aufruf der Seite automatisch eingeloggt sind, müssen **Cookies zugelassen sein**.
- Die **Zusatzfunktionen zur Textbearbeitung** stehen Ihnen nur mit der Erstellung eines persönlichen **Kontos** zur Verfügung.

Nach erfolgreicher Aktivierung Ihrer Produkte können Sie sich optional für ein **persönliches Konto** registrieren. Dies ermöglicht Ihnen die Nutzung der Arbeitswerkzeuge für Markierungen, Anmerkungen, Lesezeichen und einiges mehr. Mehr dazu erfahren Sie in [Kapitel](#page-9-0) 4.

### <span id="page-8-0"></span>3.2 Verwaltung der Aktivierungscodes

Ihre Aktivierungsdaten können Sie im Kopfmenü unter "Aktivierungscodes" verwalten.

Hier können Sie weitere Aktivierungscodes hinzufügen oder den aktuell genutzten Zugang deaktivieren.

Indem Sie auf den Aktivierungscode klicken, öffnen sich

- die **Geräteübersicht**, auf der Sie sehen können, auf welchen Geräten/Broswern Sie angemeldet sind. Über "Trennen" können Sie sich auf den Geräten abmelden.
- eine Übersicht der abonnierten **Publikationen**.

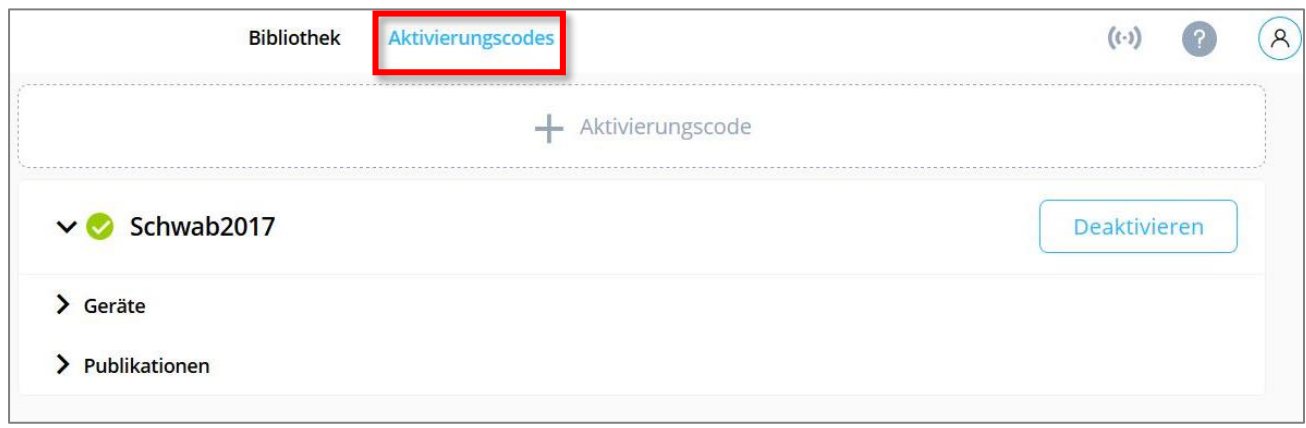

*Abb. 9: Verwaltung der Aktivierungsdaten.*

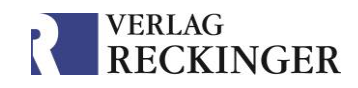

# <span id="page-9-0"></span>4 Persönliches Konto (ehem. "Cloud-Account")

Mit den Aktivierungsdaten erhalten Sie lediglich die **Leserechte** an den abonnierten Werken. Die Datenbank bietet jedoch zahlreiche weitere Möglichkeiten für die Arbeit mit dem Text. Diese **Zusatzfunktionen** umfassen u. a. Anmerkungen, Markierungen von Textpassagen, das Hinterlegen von Dateien und das Vergeben von Lesezeichen. Um diese Funktionen nutzen zu können, müssen Sie ein persönliches, cloudbasiertes Konto (ehem. "Cloud-Account") eröffnen.

Das Konto ermöglicht eine Synchronisation Ihrer Geräte, sodass sämtliche Annotationen, Markierungen und Einstellungen auch auf anderen Geräten abgerufen werden können. Ihre Annotationen und Lesezeichen werden außerdem bei Fortsetzungswerken in neue Werksstände übernommen.

## Wichtiger Hinweis

- Die Zusatzfunktionen zur Textarbeit stehen Ihnen nur mit einem persönlichen **Konto** zur Verfügung.
- Damit dem System bekannt ist, welche Aktivierungsdaten zu welchem Konto gehören, müssen Sie die beiden miteinander **verknüpfen**.

# <span id="page-9-1"></span>4.1 Konto-Registrierung

Bitte gehen Sie wie folgt vor, um sich für ein Konto zu registrieren:

- $(1)$ Aktivieren Sie Ihr(e) Produkt(e) über das Feld "Aktivierungscode" mit dem Aktivierungscode und dem Passwort, die Sie vom Verlag erhalten haben.
- 2) Klicken Sie anschließend in der Bibliothek rechts oben auf den blauen Button "Anmelden". Es öffnet sich das Login-Fenster für das Konto. Klicken Sie auf "**Jetzt**  registrieren" am unteren Ende des Fensters, um das Fenster "Registrieren" zu öffnen (s. Abb. 10).
- Geben Sie nun Ihre **E-Mail-Adresse** und ein **selbst gewähltes Passwort** ein. Bestätigen Sie Ihre Eingabe, indem Sie auf "Registrieren" klicken.
- $(4)$  Anschließend erhalten Sie eine E-Mail zur Bestätigung Ihrer Anmeldung. Bitte klicken Sie darin auf den Link, um die Registrierung abzuschließen. Bitte prüfen Sie ggf. den Spam-Ordner Ihres E-Mail-Postfachs, sollte die Nachricht nicht ankommen.
- (5) Rufen Sie nun die Datenbank erneut auf. Es erscheint die Anfrage, ob Sie die **Aktivierungsdaten mit Ihrem Konto verknüpfen** wollen. Bitte stimmen Sie dem zu. Sollte diese Meldung nicht erscheinen, stellen Sie bitte sicher, dass das Produkt über die Produktaktivierung aktiviert ist und Sie im Konto eingeloggt sind.

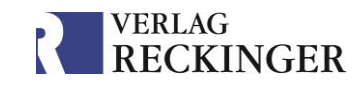

Ab sofort benötigen Sie für den Login zur Datenbank nur noch die Zugangsdaten für Ihr **Konto.** Ihre Aktivierungsdaten sind für den Login unbrauchbar geworden.

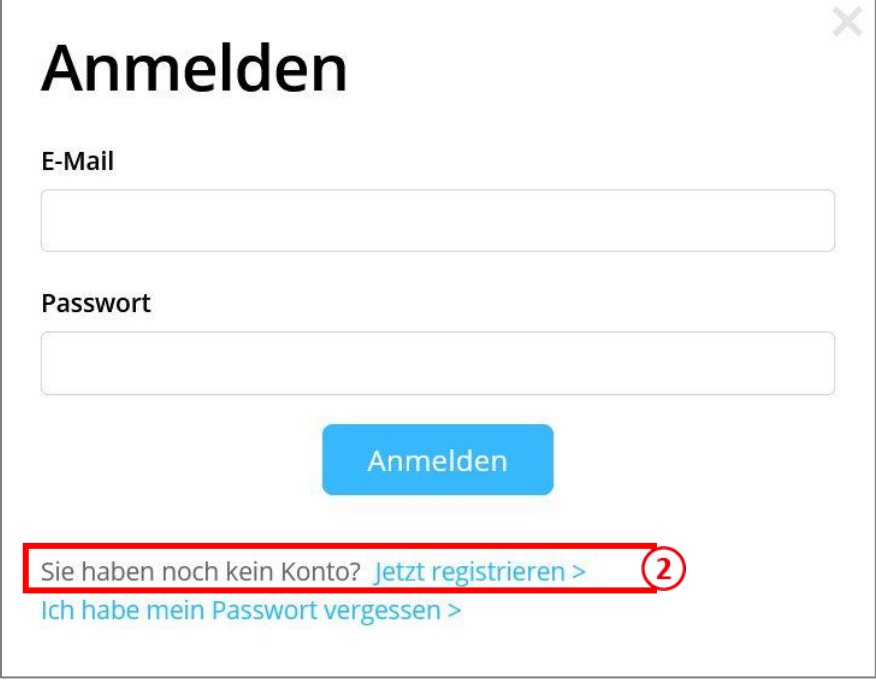

*Abb. 10: Über den Button Anmelden gelangen Sie zur Konto-Registrierung.*

### Wichtige Hinweise

- Nach der Registrierung Ihres Kontos werden die **Aktivierungsdaten,** die Sie vom Verlag erhalten haben, **unbrauchbar**. Sie können sich damit nicht mehr einloggen. Bewahren Sie die Zugangsdaten zu Ihrem Konto sicher auf!
- Für eine einfache Verknüpfung des Kontos mit den Aktivierungsdaten sollten **Cookies aktiviert** sein. Falls dies nicht möglich ist, geben Sie die Aktivierungsdaten und Ihre Zugangsdaten zum Konto noch einmal manuell ein.
- Für eine erfolgreiche **Synchronisierung** Ihrer Anmerkungen und Annotationen müssen Sie sich auch auf dem Gerät und in dem Browser einloggen, die Sie zur Registrierung verwendet haben.

Alternativ können Sie sich auch über einen bestehenden **Account** auf Google, Twitter oder Facebook registrieren. Dabei werden keinerlei Daten an die Dienstleister weitergegeben. Es wird lediglich überprüft, ob die Anmeldedaten übereinstimmen. Weitere Informationen zur Weitergabe von Daten an Dritte finden Sie in der [Datenschutzerklärung in der Datenbank.](https://vollstreckungs-und-kassenrecht-digital.reckinger.de/#dse)

Handbuch zur Nutzung der Datenbanken im Browser

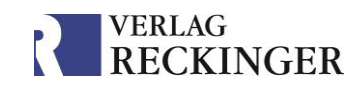

# <span id="page-11-0"></span>4.2 Fehlermeldungen beim Login

Sollten Sie sich nicht einloggen können, kann dies verschiedene Gründe haben. Im Folgenden werden die am häufigsten auftretenden Fehlermeldungen beschrieben. Weitere Fehlermeldungen und deren Behebung finden Sie in unserem FAQ zur Datenbank.

# <span id="page-11-1"></span>4.2.1 E-Mail-Adresse ist nicht registriert

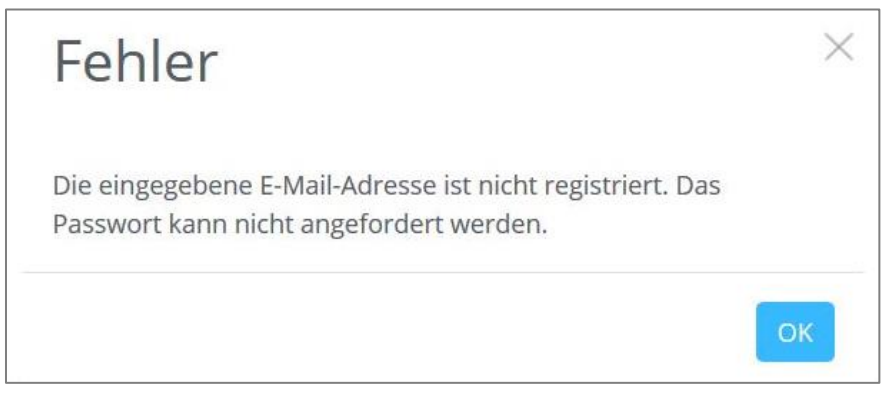

*Abb. 11: Fehlermeldung "E-Mail-Adresse ist nicht registriert".*

Die Fehlermeldung, dass die eingegebene E-Mail-Adresse nicht registriert ist, kann zwei Ursachen haben:

- Sie haben Ihre Aktivierungsdaten im Bereich des Kontos eingetragen. Bitte tragen Sie die Aktivierungsdaten ausschließlich in der Bibliothek unter "Aktivierungscode" ein.
- Die Registrierung für Ihr Konto ist noch nicht abgeschlossen. Bitte überprüfen Sie Ihre E-Mails, auch den Spam-Ordner. Sie sollten nach der Registrierung eine Nachricht mit einem Bestätigungs-Link erhalten haben. Die Registrierung können Sie nur abschließen, indem Sie auf den Link klicken.

## <span id="page-11-2"></span>4.2.2 PAK konnte nicht aktiviert werden

Diese Fehlermeldung (s. Abb. nächste Seite) erscheint, wenn Sie Ihre Aktivierungsdaten bereits mit einem persönlichen Konto verknüpft haben.

Ab dem Zeitpunkt der Verknüpfung können Sie sich ausschließlich über das Konto anmelden. Die Aktivierungsdaten, die Sie vom Verlag erhalten haben, werden unbrauchbar. Melden Sie sich daher bitte über den blauen Button "Anmelden" mit den von Ihnen gewählten Anmeldedaten für Ihr Konto an.

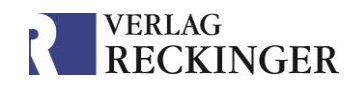

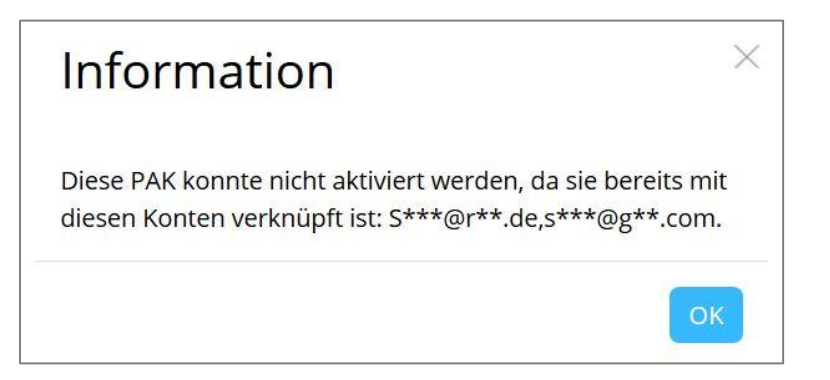

*Abb. 12: Fehlermeldung "PAK konnte nicht aktiviert werden".*

### <span id="page-12-0"></span>4.2.3 Die maximale Anzahl der Geräte ist erreicht

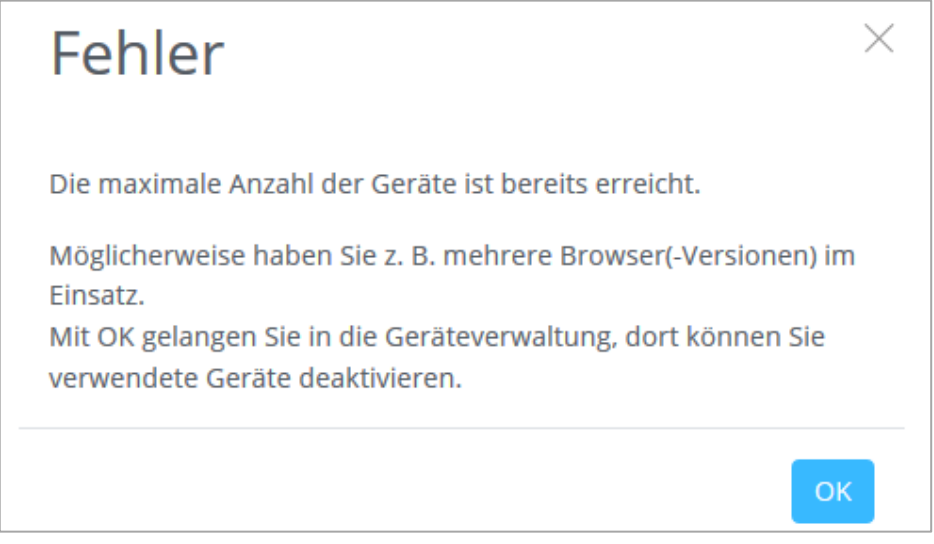

*Abb. 13: Fehlermeldung "Die maximale Anzahl der Geräte ist bereits erreicht."*

Die Anzahl der erworbenen Lizenzen pro Nutzer bezieht sich auf die Datenbank, den Browser(-Version) und das Gerät. Das bedeutet, wenn Sie beispielsweise auf dem gleichen Computer sowohl in Edge als auch in Google Chrome angemeldet sind, sind zwei Lizenzen in Benutzung.

Erscheint diese Fehlermeldung, müssen Sie über die Geräteverwaltung ein Gerät deaktivieren. Dieses wird dann automatisch ausgeloggt.

So deaktivieren Sie ein Gerät:

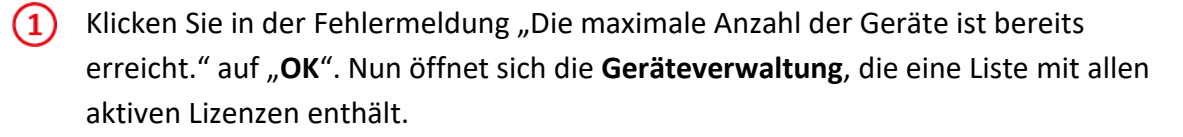

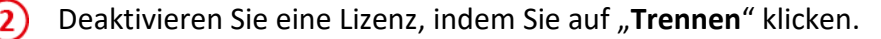

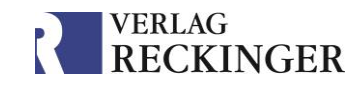

Im Anschluss müssen Sie Ihre Zugangsdaten nochmals im Bereich "**Aktivierungscode**" eingeben, um sich auf dem aktuellen Gerät anzumelden.

| Geräteverwaltung<br>Hier können Sie die Geräte verwalten, die mit Ihrem Konto verknüpft sind. |         |
|-----------------------------------------------------------------------------------------------|---------|
| Gerät (DESKTOP): firefox 65.0, windows 10 amd64                                               | renner  |
| Gerät (DESKTOP): chrome 75.0.3770.100, windows 8.1 amd64                                      | Trennen |
| Gerät (DESKTOP): ie 11.0, windows 10 amd64                                                    |         |

*Abb. 14: Die Geräteverwaltung.*

Nach dem Login können Sie wie folgt auf die Geräteverwaltung zugreifen:

• Mit Aktivierungscode: Klicken Sie in der Bibliothek oben auf "Aktivierungscodes". Bei Klick auf den Pfeil neben ihren Aktivierungsdaten öffnet sich der Punkt "Geräte". Hier können Sie Geräte/Browser trennen.

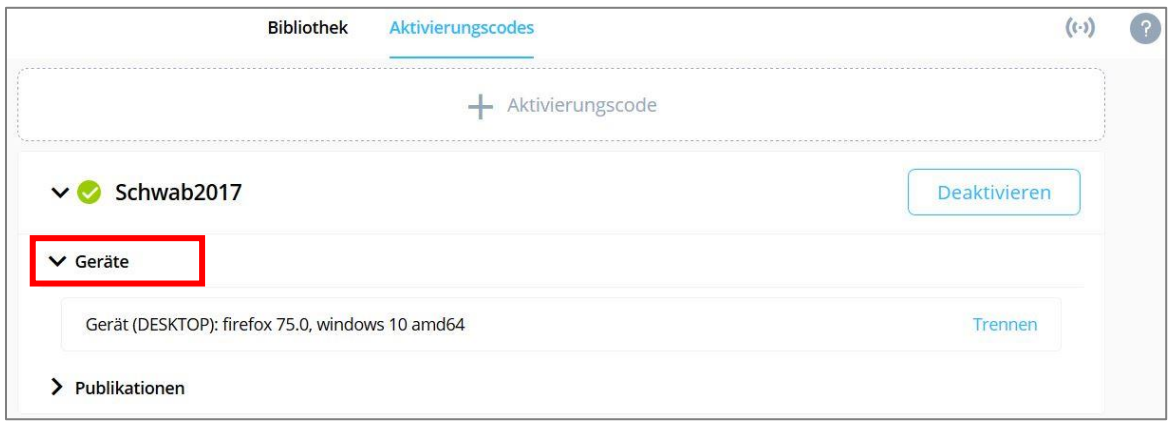

*Abb. 15: Trennen von Geräten über den Aktivierungscode.*

• Mit persönlichem Konto: Klicken Sie auf den Anmeldebereich (blauer Kreis) und in dem sich öffnenden Menü auf "Geräteverwaltung"

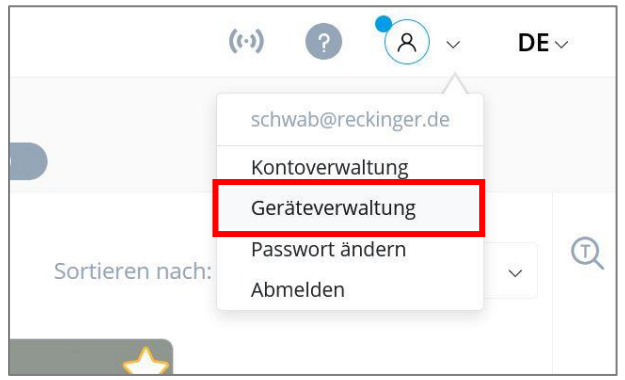

*Abb. 16: Geräteverwaltung öffnen mit persönlichem Konto.*

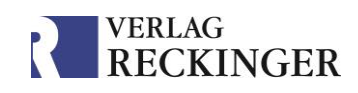

# <span id="page-14-0"></span>4.2.4 Kein Zugriff auf Werke trotz Anmeldung im Konto

Sollten Sie mit dem persönlichen Konto keinen Zugriff auf Ihre abonnierten Werke erhalten, überprüfen Sie bitte den Bereich "Aktivierungscodes". Falls ein orangefarbenes Ausrufezeichen vor Ihrem Aktivierungscode angezeigt wird, sind Sie zwar mit Ihrem Konto angemeldet, haben jedoch keine freie Lizenz mehr zur Verfügung.

- 1. Melden Sie sich an einem Gerät in der Geräteliste ab.
- 2. Klicken Sie auf "Deaktivieren". Ihre Aktivierungsdaten werden nun ausgeloggt.

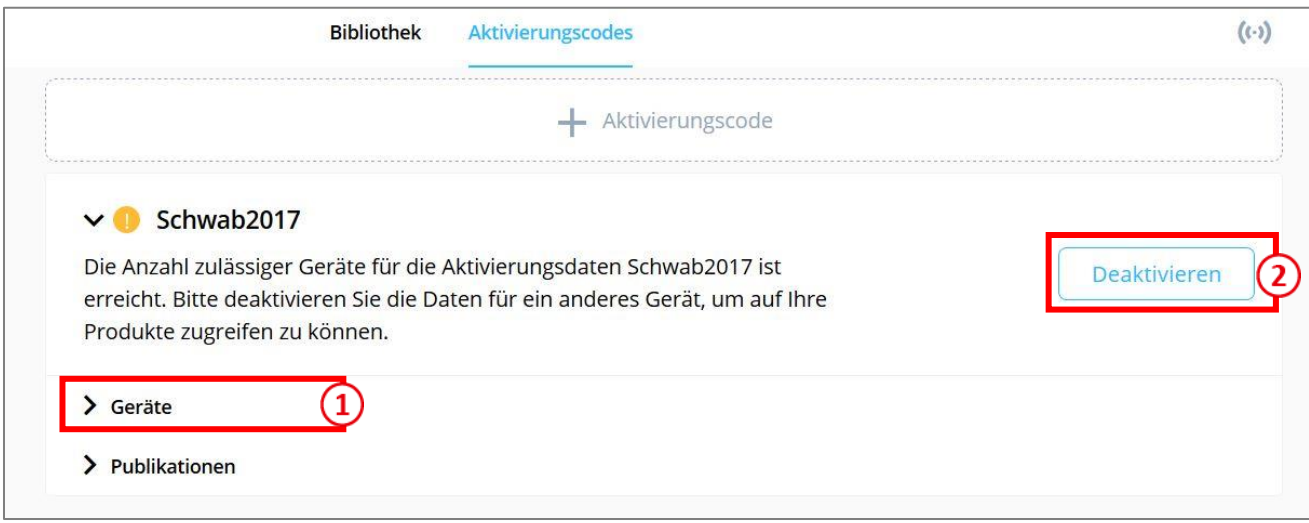

*Abb. 17: Im Bereich "Aktivierungscodes" können Sie Geräte trennen und sich am aktuellen Gerät anmelden.*

## <span id="page-14-1"></span>4.2.5 Aktivierungsdaten sind ungültig

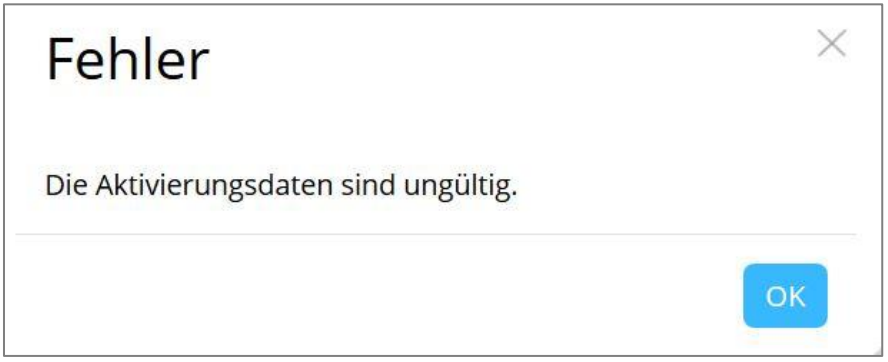

*Abb. 18: Fehlermeldung "Die Aktivierungsdaten sind ungültig".*

Die Fehlermeldung "Die Aktivierungsdaten sind ungültig" erscheint, wenn die Anmeldedaten im Bereich "Aktivierungscode" bzw. "Produktaktivierung" fehlerhaft eingegeben wurden. Dies kann verschiedene Ursachen haben:

• Grundsätzlich empfehlen wir, den Aktivierungscode und das Passwort aus der E-Mail, die Sie von uns erhalten, zu **kopieren**, um Verwechslungen und Fehler zu vermeiden. Prüfen Sie bitte, ob die Daten korrekt eingegeben wurden.

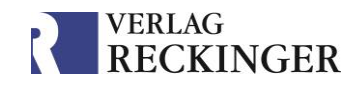

- Falls Sie Ihre Aktivierungsdaten bereits mit einem persönlichen Konto verknüpft haben (s. [Konto-Registrierung\)](#page-9-1), werden die Aktivierungsdaten unbrauchbar. Sie müssen sich lediglich im Bereich "Anmelden" mit Ihren Zugangsdaten zum Konto anmelden (blauer Button rechts oben in der Bibliothek).
- Sollten Sie einen Testzugang abgeschlossen haben, kann es sein, dass der Testzeitraum bereits abgelaufen ist.

Falls Sie keine dieser Ursachen feststellen können, kontaktieren Sie bitte unseren Kundenservice.

# <span id="page-15-0"></span>4.3 Verwaltung des persönlichen Kontos

In der Kontoverwaltung können Sie verschiedene Einstellungen vornehmen. Unter anderem können Sie hier Ihre E-Mail-Adresse und Ihr Passwort ändern oder das Konto löschen.

## <span id="page-15-1"></span>4.3.1 E-Mail-Adresse ändern

Um Ihre E-Mail-Adresse für das Konto zu ändern, müssen Sie den Account zunächst mit Ihrer neuen Adresse verknüpfen. Im Anschluss können Sie die alte E-Mail-Adresse entkoppeln.

### **So gehen Sie vor:**

1. Klicken Sie im Anmeldebereich auf Ihre E-Mail-Adresse und im Anschluss auf "Kontoverwaltung". Über ein neues Fenster gelangen Sie zur Kontoverwaltung. Bitte loggen Sie sich hier ggf. nochmals mit Ihren Zugangsdaten ein.

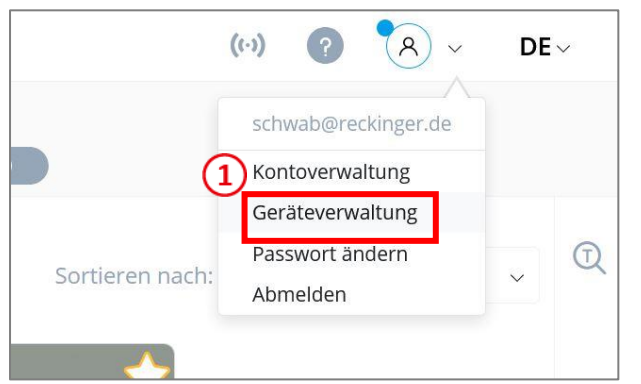

*Abb. 19: Öffnen der Kontoverwaltung.*

2. Klicken Sie nun im Bereich "Zugangsdaten Konto" auf "Hinzufügen". Geben Sie Ihre neue E-Mail-Adresse und ein selbstgewähltes Passwort ein (s. Abb. 20 auf der folgenden Seite).

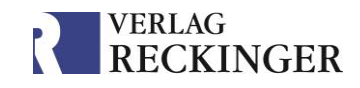

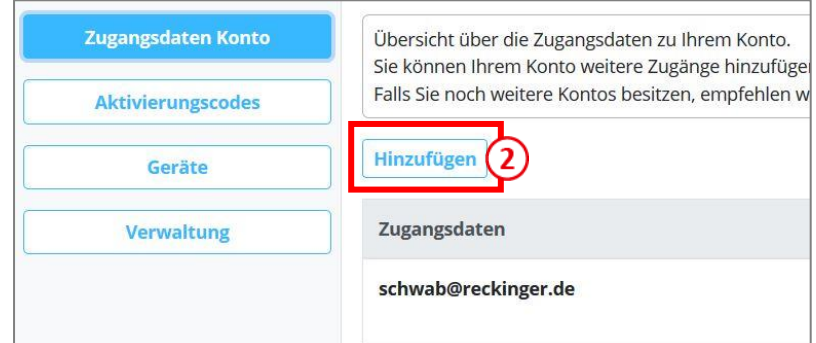

*Abb. 20: Die neue E-Mail-Adresse hinzufügen.*

- 3. An diese Adresse erhalten Sie nun eine E-Mail zur Bestätigung. Bitte klicken Sie auf den Bestätigungslink.
- 4. Rufen Sie erneut die Kontoverwaltung auf.
- 5. Entfernen Sie Ihre alte E-Mail-Adresse, indem Sie unter "Zugangsdaten Konto" in der Spalte "**Entkoppeln**" auf den Mülleimer klicken (s. Abb. 21).

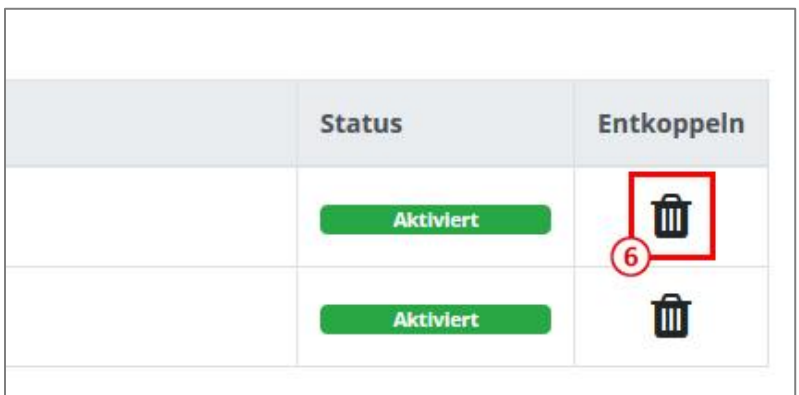

*Abb. 21: Entkoppeln der alten E-Mail-Adresse.*

### <span id="page-16-0"></span>4.3.2 Löschen des persönlichen Kontos / Aktivierungsdaten wiederherstellen

Die Verknüpfung Ihrer Aktivierungsdaten mit dem Konto können Sie rückgängig machen, indem Sie das Konto löschen.

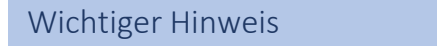

 Bitte beachten Sie, dass mit der Löschung sämtliche Daten, die Sie im Konto hinterlegt haben, unwiderruflich gelöscht werden (Annotationen, Lesezeichen, Dokumente etc.).

### **So löschen Sie Ihr Konto:**

1. Klicken Sie im Anmeldebereich auf Ihre E-Mail-Adresse und im Anschluss auf "Kontoverwaltung".

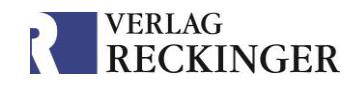

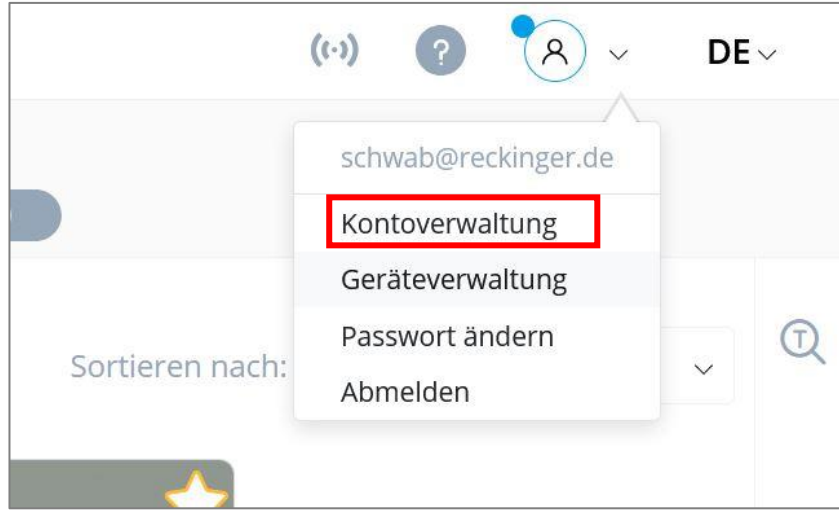

*Abb. 22: Öffnen der Kontoverwaltung.*

- 2. Über ein neues Fenster gelangen Sie zur Kontoverwaltung. Bitte loggen Sie sich hier ggf. nochmals mit Ihren Zugangsdaten ein.
- 3. Rufen Sie im Bereich "Verwaltung" den Reiter "**Konto löschen**".
- 4. Klicken Sie auf den Button "**Konto löschen**" und bestätigen Sie die Löschung.

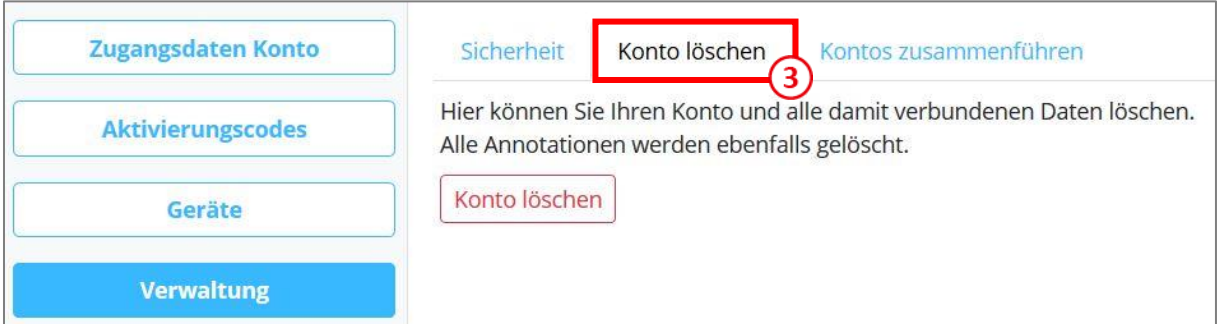

*Abb. 23: Löschen des Kontos.*

<span id="page-17-0"></span>4.3.3 Aktivierungsdaten einer anderen Datenbank zu einem bestehenden Konto hinzufügen Ihr persönliches Konto können Sie mit beliebig vielen Aktivierungscodes verknüpfen. Dies ist insbesondere dann von Vorteil, wenn Sie Werke aus verschiedenen Datenbanken beziehen. Aus technischen Gründen erhalten Sie in diesem Fall pro Datenbank einen eigenen Aktivierungscode. Damit Sie sich nicht mehrere Zugangsdaten merken müssen, macht es Sinn, die Daten mit einem Konto zu verknüpfen.

So gehen Sie vor:

- 1. Klicken Sie rechts oben in der Bibliothek auf Ihre E-Mail-Adresse und im Anschluss auf "Kontoverwaltung".
- 2. Über ein neues Fenster gelangen Sie zur Kontoverwaltung. Bitte loggen Sie sich mit Ihren Zugangsdaten ein.

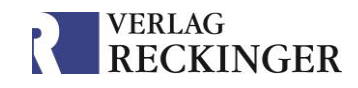

- 3. Klicken Sie links im Menü auf "Aktivierungscodes"
- 4. Klicken Sie auf den Button "Fügen Sie Ihrem Konto einen Aktivierungscode hinzu."
- 5. Geben Sie nun die Aktivierungsdaten ein, die Sie mit dem Account verknüpfen möchten.
- 6. Bestätigen Sie die Verknüpfung.

Von nun an können Sie sich bequem mit einem persönlichen Konto auf sämtliche abonnierte Werke zugreifen.

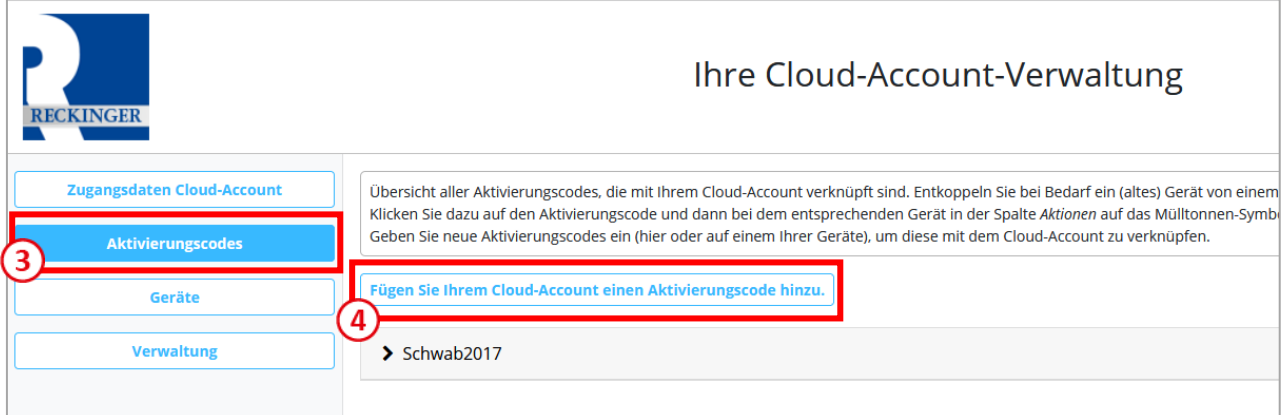

*Abb. 24: Hinzufügen eines weiteren Aktivierungscodes zu Ihrem Konto.*

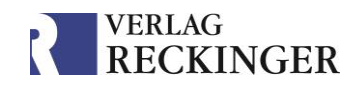

# <span id="page-19-0"></span>5 Einstellungen und Funktionen der Bibliothek

In der Bibliothek können Sie bestimmte Einstellungen vornehmen, um die Anzeige Ihren Bedürfnissen anzupassen (s. Abb. 25).

# **Kategorien:**

Über den Filter "Kategorien" können Sie einstellen, welche Publikationsart in Ihrer Bibliothek zu sehen sein soll. Lassen Sie sich entweder alle erworbenen Publikationen oder ausschließlich Loseblattwerke, Bücher oder Zeitschriften anzeigen.

Mit einem persönlichen Konto haben Sie auch die Möglichkeit, eigene Kategorien zu erstellen. Öffnen Sie dazu die Detailansicht eines Werkes und klicken Sie auf der linken Seite auf "Meine Kategorien".

# **Sortierung der Werke:**

Sie können die Reihenfolge der Werke in der Bibliothek beeinflussen und sich z. B. die abonnierten Werke zuerst anzeigen lassen.

Mit einem persönlichen Konto können Sie zudem eine eigene Sortierung erstellen. Mit "Meine Sortierung" können Sie die Werke nach Belieben verschieben.

# **Publikationen filtern:**

Hier können Sie nach Namen von Publikationen suchen.

## **4)** Suche:

Mit dieser Suchfunktion können Sie die Werke nach Inhalten durchsuchen. Die Funktionsweise der [Inhaltssuche in der Bibliothek](#page-23-2) [wird hier erklärt.](#page-23-2)

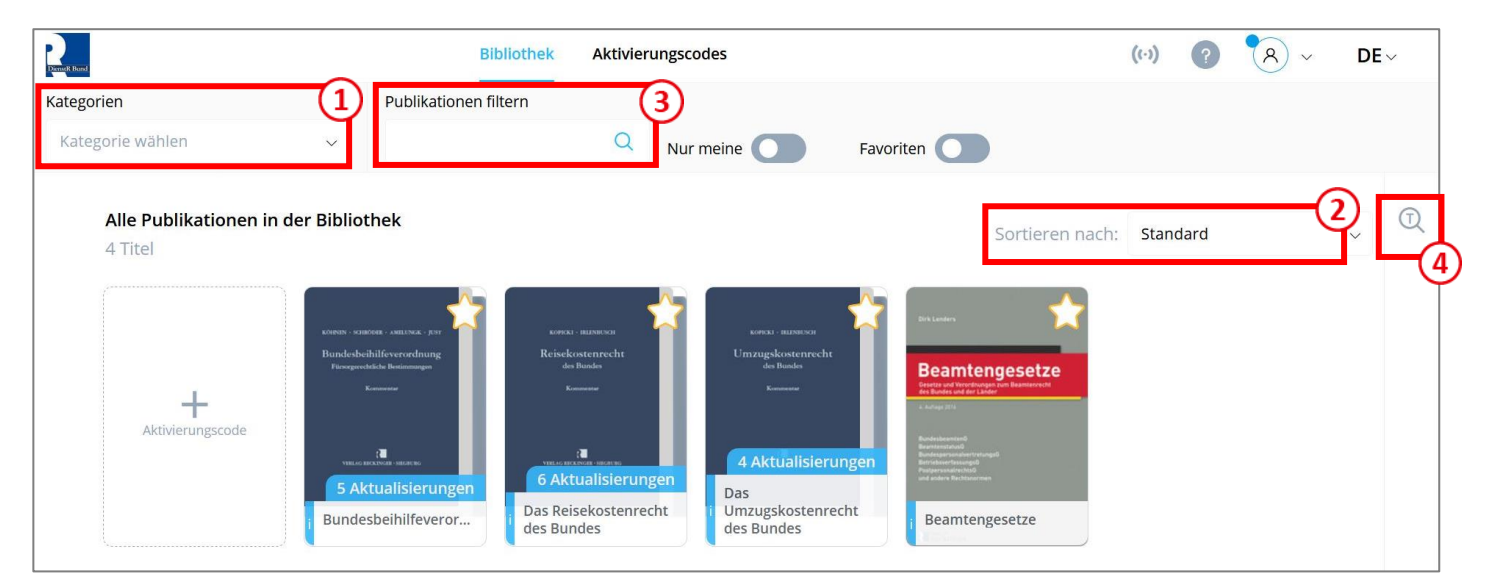

*Abb. 25: Die Einstellungs- und Suchmöglichkeiten der Bibliothek.*

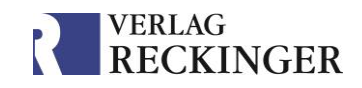

# <span id="page-20-0"></span>6 Favoriten

Anhand der Markierung "Favoriten" können Sie bestimmte Werke festlegen, die Sie stets zur Hand haben möchten. Neben dem Filter "Favoriten" in der Bibliothek ist auch das gezielte Durchsuchen der Favoriten innerhalb der Suchfunktion möglich.

Favoriten können Sie festlegen, indem Sie auf den angezeigten Stern in der Bibliothek, in der Leseansicht oder in der Detailansicht des Werks klicken.

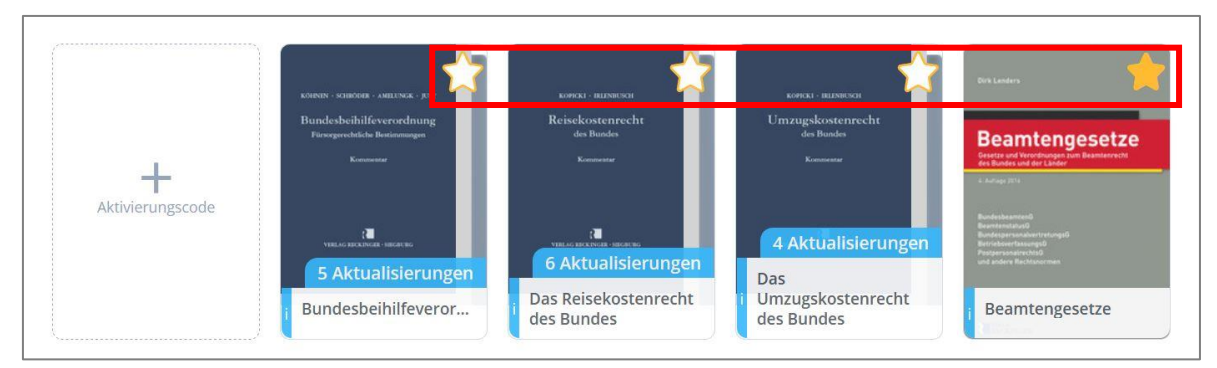

*Abb. 26: Favoriten in der Bibliothek festlegen.*

Sie können alle Auflagen eines Werks bzw. alle Zeitschriften eines Jahrgangs als Favorit markieren, indem Sie die Detailansicht aufrufen (Klick auf das blaue i am unteren Rand) und dort auf "Alle als Favorit" klicken.

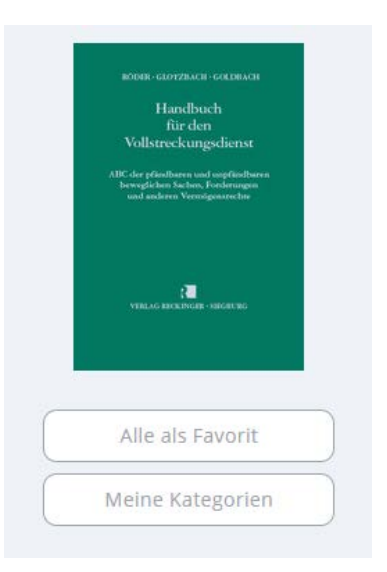

Um die Markierung als Favorit für alle Auflagen eines Werks wieder zu entfernen, genügt ein Klick auf den Stern in der Bibliotheksansicht.

Für den aktuellen Jahrgang einer Zeitschrift besteht diese Funktion nicht, da hier alle Ausgaben als eigene Publikation in der Bibliothek angezeigt werden.

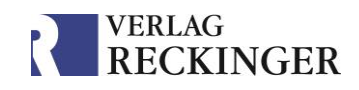

# <span id="page-21-0"></span>7 Die Leseansicht

Die Leseansicht bietet verschiedene Funktionen, um Sie bei Ihrer Arbeit zu unterstützen.

Zur Leseansicht gelangen Sie, indem Sie eine Publikation öffnen. Am rechten Bildschirmrand finden Sie die folgenden Optionen:

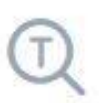

**Suchfunktion**: Hier können Sie nach Inhalten suchen. Für Details siehe Kapitel [Suchfunktion.](#page-22-0)

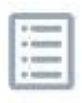

**Inhaltsverzeichnis**: Lasen Sie sich das Inhaltsverzeichnis anzeigen und springen Sie über Hyperlinks direkt zum gewünschten Kapitel.

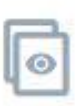

**Seitenübersicht**: Hier können Sie Miniaturen der Seiten sehen. Seiten mit einem grünen Punkt sind mit dem letzten Update hinzugefügt worden. Außerdem befindet sich hier die [Druckfunktion.](#page-30-0)

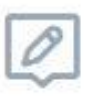

**Annotationen**: Unter diesem Symbol können Sie sämtliche Annotationen aufrufen und verwalten, die Sie in dieser Publikation gespeichert haben (*nur mit einem persönlichen Konto verfügbar*).

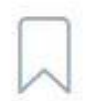

**Lesezeichen**: Mit dieser Funktion können Sie die Lesezeichen aufrufen, die Sie in dieser Publikation gesetzt haben (*nur mit einem persönlichen Konto verfügbar*).

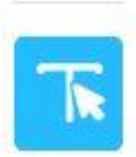

**Textauswahlwerkzeug**: hiermit kann Text markiert und weiterbearbeitet werden (*nur mit einem persönlichen Konto verfügbar*).

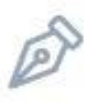

**Zeichenwerkzeuge:** Mit diesen Werkzeugen kann auf den Seiten frei gezeichnet oder Textkästen eingefügt werden.

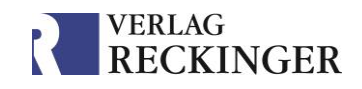

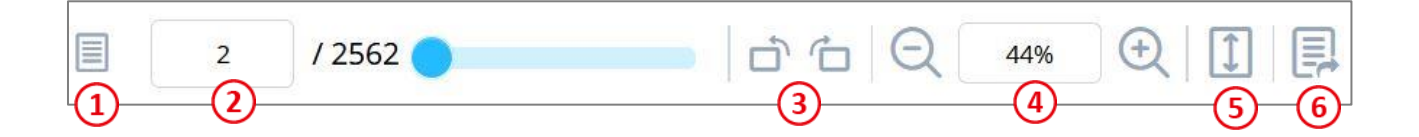

- **Seitenansicht**: Stellen Sie ein, ob Sie einzelne Seiten oder Doppelseiten sehen  $(1)$ möchten.
- $\Omega$ **Anzeige der Seitenzahl:** Sie können mit diesem Feld auch zu Seiten springen, indem Sie die gewünschte Seitenzahl manuell eintippen.
- **Drehen der Seite**  $\left( 3\right)$
- **Zoomfaktor**: Hiermit können Sie in die Seiten hinein- oder hinauszoomen.  $\left( 4\right)$
- **An Bildschirm anpassen**: Hiermit können Sie ggf. das Seitenverhältnis des Werks an  $(5)$ Ihren Bildschirm anpassen.
- <span id="page-22-0"></span>**Teilen**: Ermöglicht das Teilen der linken oder rechten Seite mit anderen. $(6)$

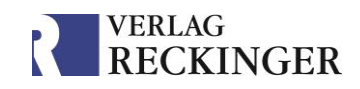

# <span id="page-23-0"></span>8 Suchfunktion

Die Datenbank verfügt über unterschiedliche Suchfunktionen: Nach **Titeln** von Publikationen können Sie in der Bibliothek suchen. Nach **Inhalten** lässt sich sowohl in der Bibliothek als auch in der Leseansicht suchen. Zudem können Sie aus der Inhaltssuche heraus markierte Textausschnitte oder Begriffe mit einem Klick bei Google und Wikipedia suchen.

### **Tipp**

- Die Suche nach bestimmten **Inhalten und Textstellen** ist in der Bibliothek und in der Leseansicht möglich.
- Die Suche nach **Titeln** von Publikationen ist in der Bibliothek möglich.

# <span id="page-23-1"></span>8.1 Suche nach Publikationen

Für die Suche nach bestimmten Publikationen, befindet sich in der Bibliothek im oberen linken Seitenbereich ein Suchfeld ( $\Omega$ ) in Abb. 27). Geben Sie dort einen Suchbegriff ein, werden alle Publikationen angezeigt, die diesen Begriff im Titel tragen.

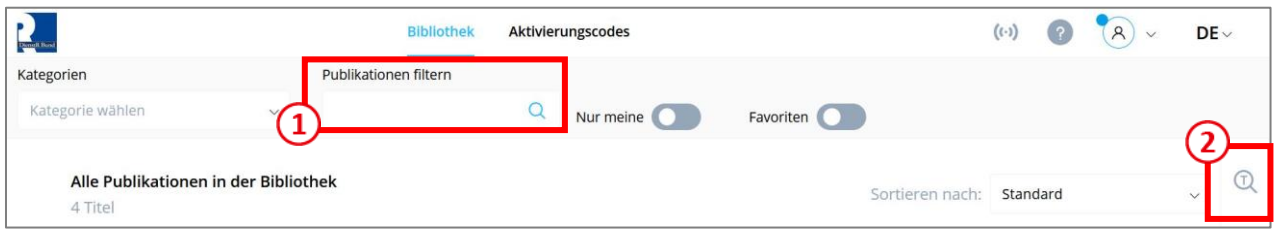

*Abb. 27: Suche in der Bibliothek nach Publikationen.*

# <span id="page-23-2"></span>8.2 Suche nach Inhalten

Die Inhaltssuche steht Ihnen in der Bibliothek und in der Leseansicht zur Verfügung. Bis auf minimale Unterschiede ist die Funktionsweise in beiden Ansichten dieselbe.

Für die Inhaltssuche steht ein Suchwerkzeug mit zahlreichen Funktionen zur Verfügung, das sich in der rechten oberen Ecke der Seite befindet  $(2)$  in Abb. 27). Mittels der Suchfunktion kann auf drei Arten gesucht werden:

- Innerhalb des Werks (nur in der Leseansicht verfügbar),
- in allen Favoriten oder
- in allen Werken der Bibliothek.

Die Suche kann mit [Suchparametern](#page-25-0) verfeinert werden, deren nähere Erklärung Sie weiter unten finden.

Da die Treffer einer Suche sehr zahlreich sein können, lassen sie sich zusätzlich nach Publikationen filtern (s. Abb. 28).

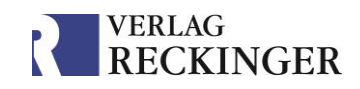

### **So suchen Sie nach bestimmten Inhalten:**

- Öffnen Sie die Suchmaske über die Lupe in der rechten oberen Ecke.
- $\Omega$  Wählen Sie, ob Sie nur das geöffnete Werk ("Dieses Werk"; nur in der Leseansicht verfügbar), alle Favoriten oder alle Werke in der Bibliothek durchsuchen möchten.
- (3) Geben Sie den gewünschten Suchbegriff ein.
- 4) Verfeinern Sie die Suche eventuell mit Suchparametern.
- Über das Zahnradsymbol kann die Suche weiter eingeschränkt werden.
- (6) Klicken Sie auf die Lupe oder drücken Sie Enter. Nun erscheinen Ihre Treffer im unteren Bereich.
- Mit den Pfeilen können Sie zum nächsten Suchergebnis springen. Über das Filtersymbol können Sie Ihr Ergebnis nach Treffern in bestimmten Werken filtern.

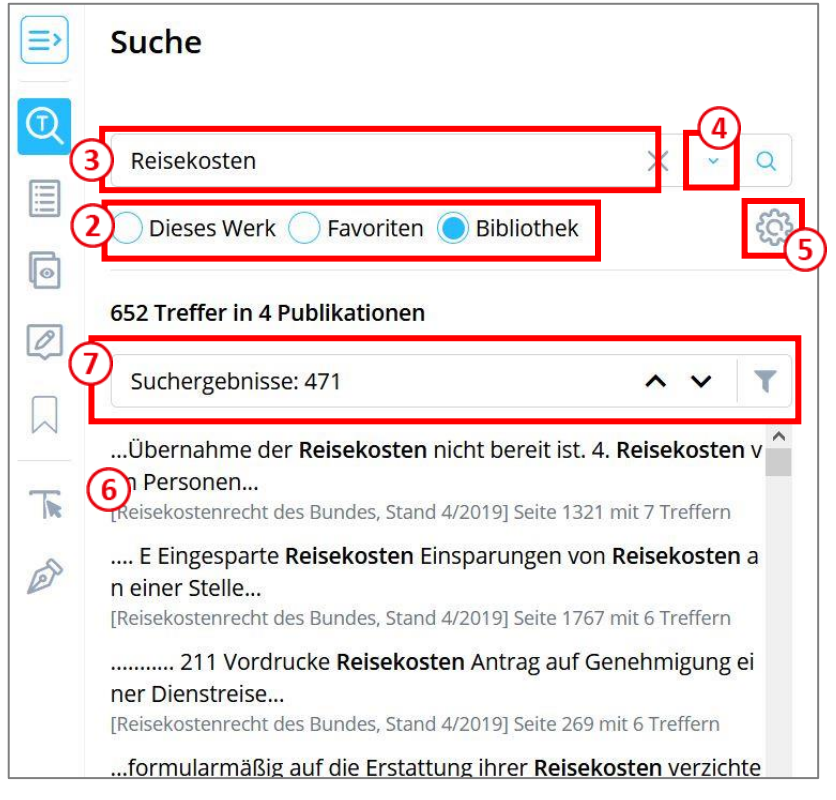

*Abb. 28: Suche nach Inhalten.*

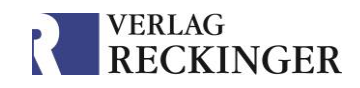

# <span id="page-25-0"></span>8.3 Suchparameter

Um gezieltere Treffer bei Suchen nach Inhalten zu erhalten, können Sie Suchparameter einsetzen. Diese sind sowohl in der Suche auf Bibliotheksebene als auch in der Leseansicht verfügbar.

Um die Suchparameter aufzurufen, klicken Sie auf den Pfeil rechts neben dem Eingabefeld für den Suchbegriff.

Nun öffnen sich voreingestellte Suchparameter:

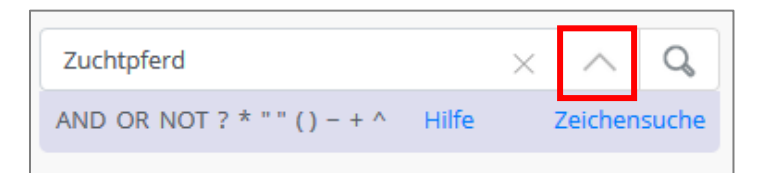

*Abb. 29: Suchparameter.*

### Tipp

 Um nach **Paragraphen** zu suchen, wählen Sie bei den Suchparametern "Zeichensuche" aus. So wird auch nach dem §-Zeichen gesucht.

### **Zeichensuche**

Sie können nach bestimmten Zeichen und Zeichenketten suchen, was zum Beispiel bei der Suche nach Paragraphen sehr nützlich sein kann. Die Suchparameter für spezifische Suchen stehen in diesem Fall nicht zur Verfügung.

Klicken Sie dazu auf das Pfeilsymbol rechts im Eingabefeld der Suche und anschließend auf "Zeichensuche".

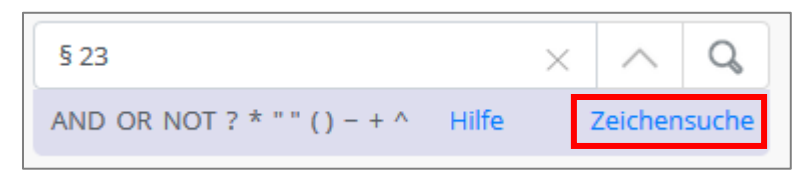

*Abb. 30: Zeichensuche.*

### **Weitere Suchparameter**

**" "** umschließen Wortgruppen und schränken die Suche auf diese Wortgruppen als Ganzes oder als Bestandteile ein.

Beispiel: *"zentrale Versorgung"* findet zentrale Versorgung und z.B. zentrale Versorgungseinrichtung.

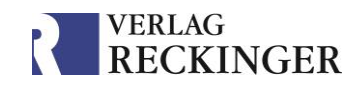

**?** ist ein Platzhalter für einzelne Zeichen.

Beispiel: *Schmi?t* findet Schmidt und Schmitt.

**\*** ist ein Platzhalter für Zeichenketten.

Beispiel: *Schmidt\** findet z. B. Schmidtbauer oder Schmidts.

**OR** ermöglicht das logische Kombinieren von Wörtern und findet Seiten, auf denen einer oder beide Suchbegriffe vorkommen.

Beispiel: *vollstreckung OR insolvenz* findet Seiten, auf denen entweder vollstreckung oder insolvenz oder beide Begriffe vorkommen.

**AND** ermöglicht das logische Kombinieren von Wörtern und findet Seiten, auf denen sowohl der eine als auch der andere Suchbegriff vorkommen.

Beispiel: *vollstreckung AND insolvenz* findet Seiten, auf denen beide Suchbegriffe vorkommen.

**NOT** schließt Wörter oder Wortketten aus, die nach dem NOT stehen.

Beispiel: *vollstreckung NOT insolvenz* liefert alle Seiten, die vollstreckung enthalten, auf denen insolvenz aber nicht vorkommen soll.

**+** Wenn Sie ein + vor einen Begriff stellen, heißt das, dass dieser Begriff auf der Seite unbedingt vorkommen muss, der andere Suchbegriff hingegen kann wahlweise vorkommen.

Beispiel: *vollstreckung + insolvenz* findet alle Seiten, auf denen vollstreckung vorkommt oder die Kombination von vollstreckung und insolvenz.

**~** Eine einem Wort nachgestellte Tilde bedeutet, dass Wörter gesucht werden, die dem eingegebenen Wort ähnlich sind.

Beispiel: *lachen~* findet Begriffe wie zum Beispiel lachen, wachen oder auch Laschen.

**^** in Kombination mit einer nachgestellten Zahl kann benutzt werden, um dem einen Begriff eine um den Faktor der Zahl höhere Gewichtung zu geben als dem anderen. Dies wirkt sich auf die Reihenfolge der Ergebnisse aus.

Beispiel: In *vollstreckung ^2 kasse* wird der Ausdruck vollstreckung doppelt so hoch gewichtet wie der nachfolgende Begriff.

**(…)** Mit dem Setzen von Klammern können Sie Abfragen übersichtlich gruppieren.

Beispiel: (*vollstreckung OR insolvenz*) AND kasse findet die Seiten, die kasse enthalten müssen und auf denen entweder die Wörter vollstreckung oder insolvenz vorkommen können.

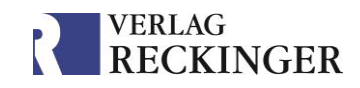

# <span id="page-27-0"></span>9 Die Zusatzfunktionen zur Textarbeit

Die Datenbank bietet zahlreiche Möglichkeiten zur Textarbeit. Um gewährleisten zu können, dass Ihre Anmerkungen, Annotationen und Lesezeichen auch auf anderen Geräten abrufbar sind, können Sie die meisten Werkzeuge nur mit einem [persönlichen Konto](#page-9-0) verwenden.

## Hinweis

- **Ohne ein persönliches Konto** steht Ihnen lediglich das **Textauswahl**-Werkzeug zur Verfügung. Eine ausführliche Anleitung dazu finden Sie weiter unten. Mit dem Textauswahl-Werkzeug können Sie Textabschnitte auswählen und diese
	- o in die Suchfunktion übertragen,
	- o in die Zwischenablage kopieren,
	- o via E-Mail teilen.

### <span id="page-27-1"></span>9.1 Das Textauswahlwerkzeug

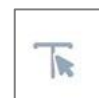

Mit diesem Werkzeug, das Sie in der Leseansicht auf der rechten Seite finden, können Sie Text markieren und im Anschluss weiterbearbeiten.

Sobald Text markiert wurde, öffnet sich ein Bearbeitungsmenü:

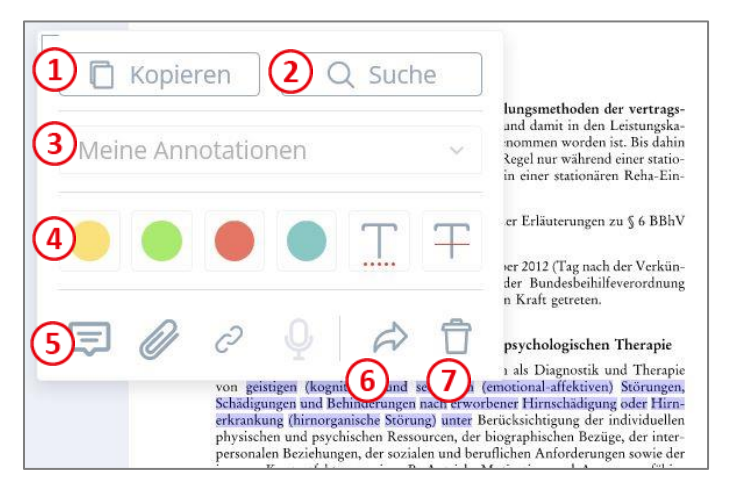

*Abb. 31: Möglichkeiten, Text zu markieren und Notizen zu hinterlegen.*

- *Kopieren:* Kopieren Sie den markierten Text über dieses Symbol. Er wird automatisch  $(1)$ in der Zwischenablage gespeichert und kann per Einfügen-Befehl in anderen Textverarbeitungsprogrammen eingefügt werden.
- *Suche*: Löst eine Suche nach dem markierten Text innerhalb der Datenbank aus.
- *Meine Annotationen:* Sortieren Sie den markierten Text einem bestimmten Ordner zu (zuerst muss der Text bearbeitet worden sein, z. B. farblich hervorgehoben, bevor die

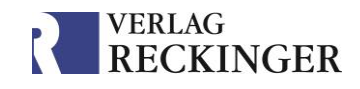

Funktion freigeschaltet wird). Die Ordner können Sie im rechten Menü unter dem Punkt "Annotationen" verwalten.

- *Text bearbeiten:* Mit diesen Werkzeugen können Sie den markierten Text farblich hervorheben oder unter- bzw. durchstreichen*.*
- *Anhänge:* An dieser Stelle können Sie eine schriftliche Notiz, eine Datei, einen Link oder eine Audioaufnahme ablegen.
- *Teilen*: Über den Pfeil kann der markierte Text per E-Mail geteilt werden. Es öffnet sich das Standard-E-Mail-Programm Ihres Geräts.
- *Löschen*: Löscht die Annotation.

# <span id="page-28-0"></span>9.2 Das Zeichenwerkzeug

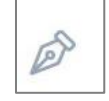

Mit diesem Symbol können Sie auf der Seite frei zeichnen oder Textkästen einfügen.

Es öffnet sich das folgende Menü:

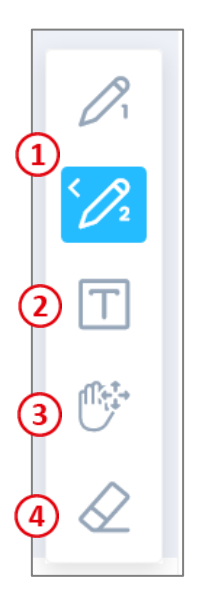

- *Freihandwerkzeuge*: Die Datenbank bietet zwei Werkzeuge zum freien Zeichnen an. Durch zweimaliges Klicken auf das Werkzeug kann dieses konfiguriert werden (z. B. Farbe und Strichstärke eingestellt werden).
- *Textwerkzeug:* Hiermit kann ein Textfeld auf der Seite eingefügt  $(2)$ werden*.*
- *Annotation verschieben*: Mit diesem Werkzeug können Annotationen  $\left(3\right)$ verschoben werden.
- *Annotation entfernen*: Löscht die Annotationen.

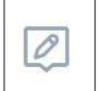

Eine Übersicht über alle Annotationen finden Sie im rechten Seitenrand bei diesem Symbol

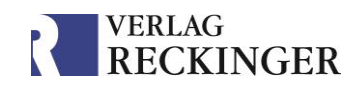

### <span id="page-29-0"></span>9.3 Lesezeichen

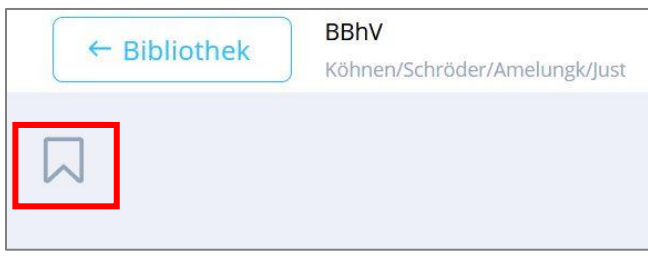

*Abb. 32: Lesezeichen in der Leseansicht setzen.*

Lesezeichen können über das Symbol links (bei doppelseitiger Ansicht auch rechts) neben der Seite gesetzt und mit einer Notiz versehen werden.

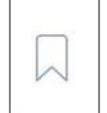

Eine Übersicht über alle gesetzten Lesezeichen finden Sie im rechten Seitenrand bei diesem Symbol

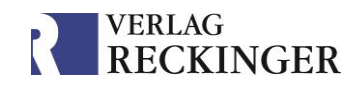

# <span id="page-30-0"></span>10 Drucken

Die Datenbanken bieten eine integrierte, einfach zu bedienende Druckfunktion. Sie ist in allen Anwendungen bzw. Publikationen gleich.

### Hinweis

 Bitte haben Sie Verständnis dafür, dass die Anzahl der Ausdrucke aus Urheberrechtsgründen auf maximal 10 Seiten beschränkt ist.

### **So drucken Sie:**

Wählen Sie in der Leseansicht im rechten Menü den Punkt "Seitenübersicht".  $\mathbf{1}$ 

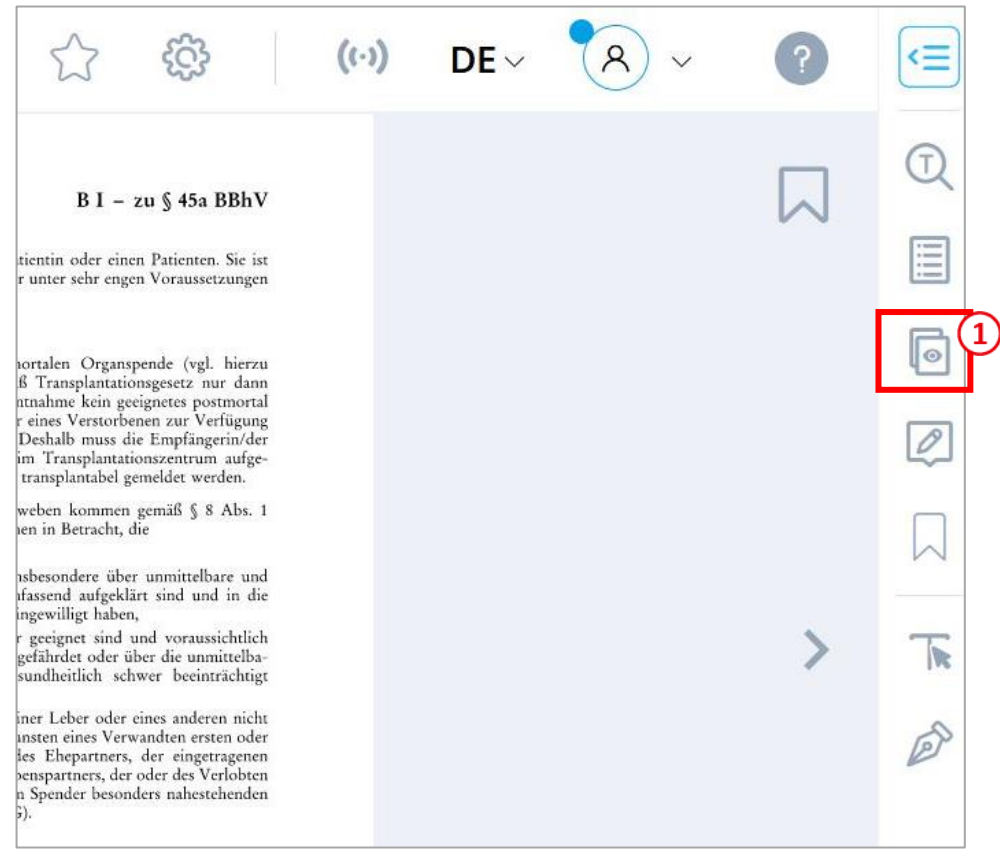

*Abb. 33: Klicken Sie im rechten Seitenmenü auf "Seitenübersicht".*

Klicken Sie auf "Drucken" (blauer Button, Abb. 34 auf der folgenden Seite).

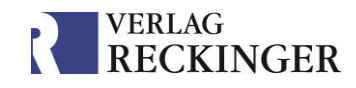

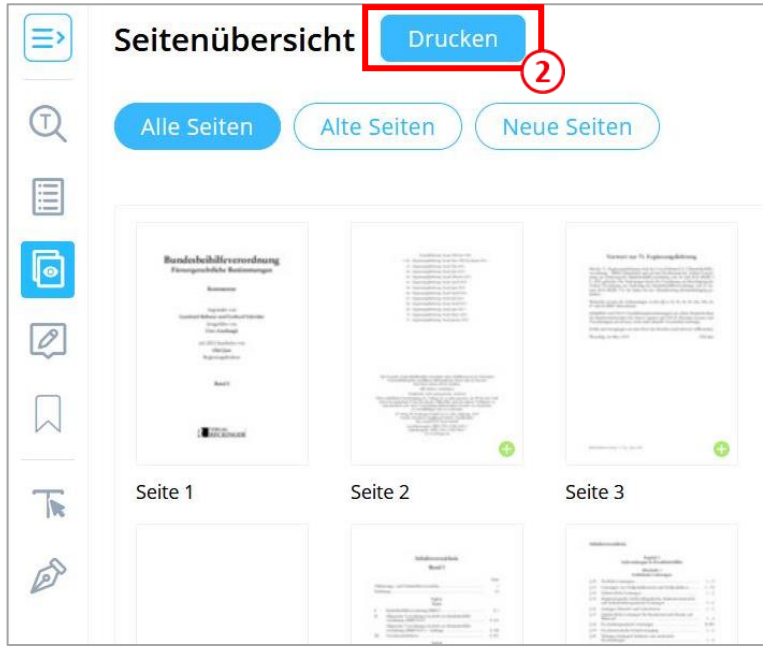

*Abb. 34: Klicken Sie auf "Drucken", um die Druckfunktion zu öffnen.*

**Wählen Sie die Seiten** aus, die Sie ausdrucken möchten, indem Sie sie in der Seitenübersicht anklicken.

(4) Klicken Sie anschließend auf den Button "Drucken". Nun öffnet sich die Druckfunktion Ihres Browsers. Sie können darin ggf. weitere Einstellungen vornehmen oder direkt auf "Drucken" klicken.

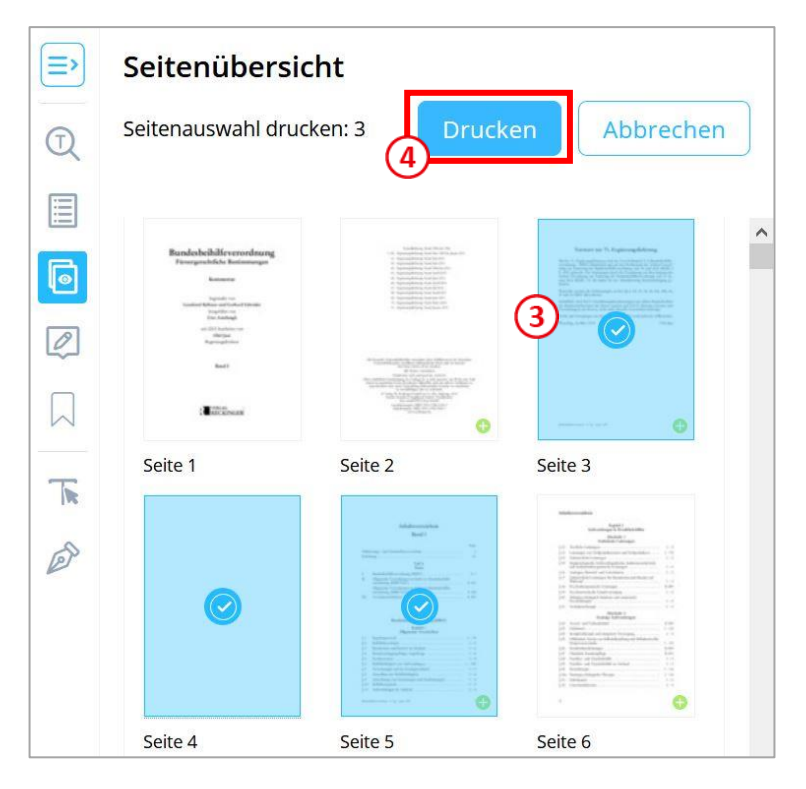

*Abb. 35: Wählen sie die gewünschten Seiten aus, indem Sie sie anklicken und klicken Sie im Anschluss auf "Drucken".*

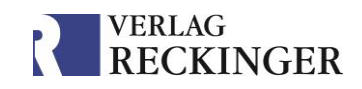

# <span id="page-32-0"></span>11 Offline-Lesen

Mit der Funktion "Offline-Lesen" bietet die Datenbank ein praktisches Tool, das den lokalen Download der Publikationen ermöglicht. So können Sie das heruntergeladene Werk auch ohne Internetzugang im Browser Ihres Geräts nutzen.

Bitte beachten Sie, dass diese Funktion aus technischen Gründen nicht im Internet Explorer verfügbar ist.

Um eine Publikation zu speichern, rufen Sie zuerst ihre Detailansicht auf, indem Sie  $(1)$ auf das blaue "i" auf dem Cover klicken. Falls mehrere Versionen eines Werkes zur Verfügung stehen, muss die Detailansicht der gewünschten Aktualisierung geöffnet werden.

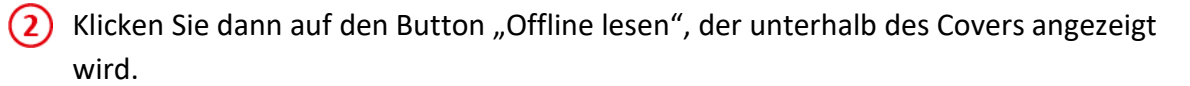

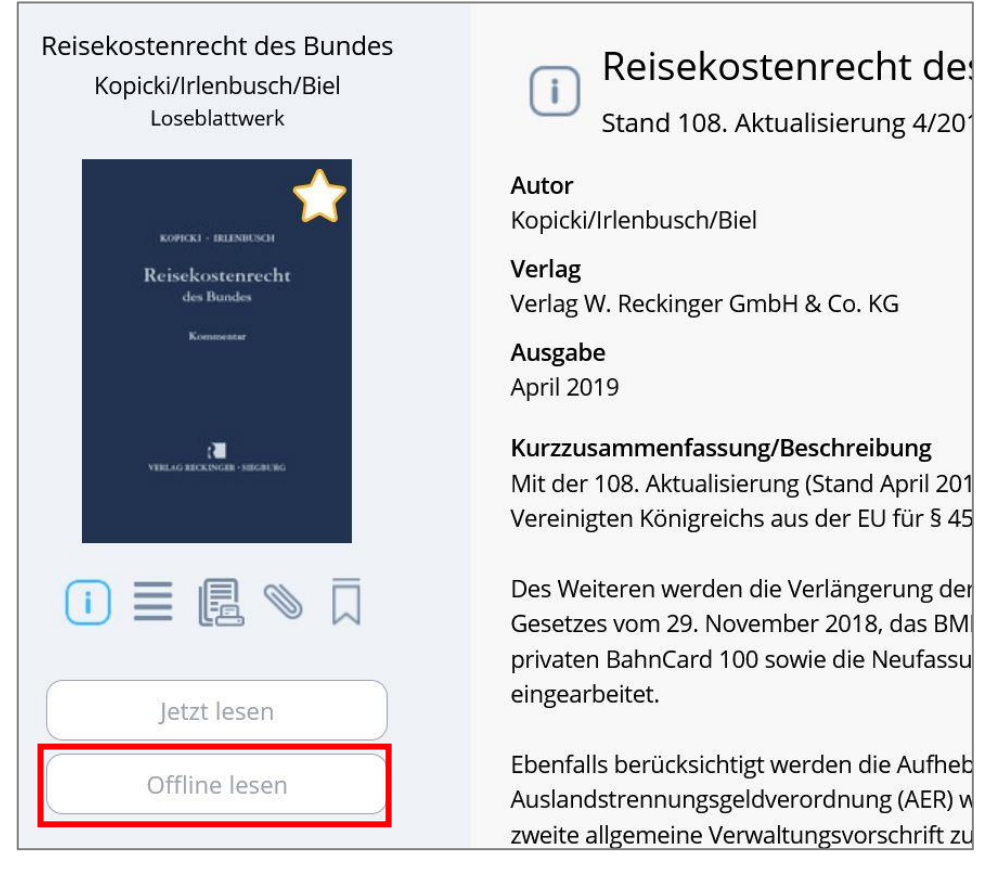

*Abb. 36: Eine Publikation herunterladen.*

Nun beginnt der Download der Publikation.

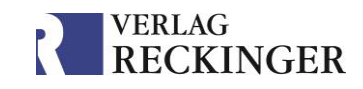

In der Bibliothek erkennen Sie die heruntergeladene Publikation an einem blauen Pfeil auf dem Cover.

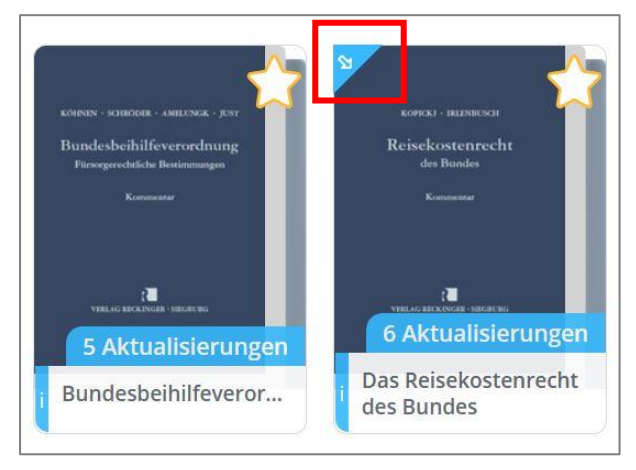

*Abb. 37: Die heruntergeladene Publikation lässt sich an einem blauen Pfeil erkennen.*

### **Einen Download entfernen:**

Um einen Download zu entfernen haben Sie zwei Möglichkeiten:

• Öffnen Sie wie oben beschrieben die **Detailansicht der Publikation** und klicken Sie auf den Button "Lokalen Speicher freigeben". Dies löscht den Download der Publikation vom Speicher Ihres Geräts.

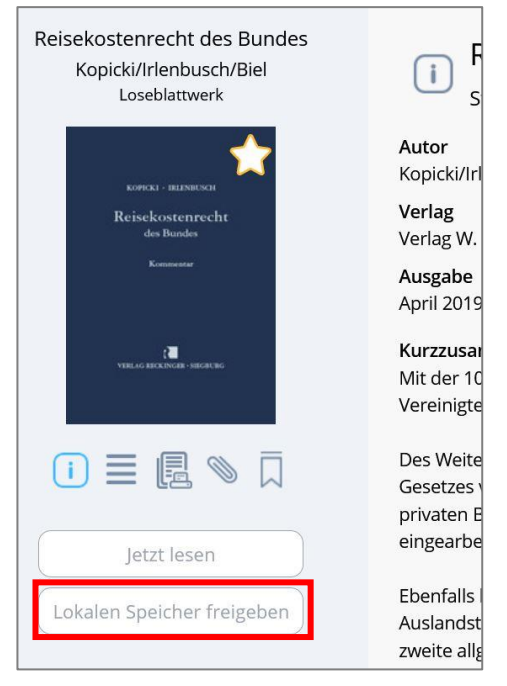

*Abb. 38: Den Download einer Publikation entfernen.*

• Alternativ können Sie alle Downloads gesammelt entfernen, indem Sie in der Bibliothek auf den Button "Speicherplatz freigeben" klicken.

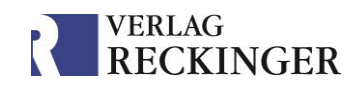

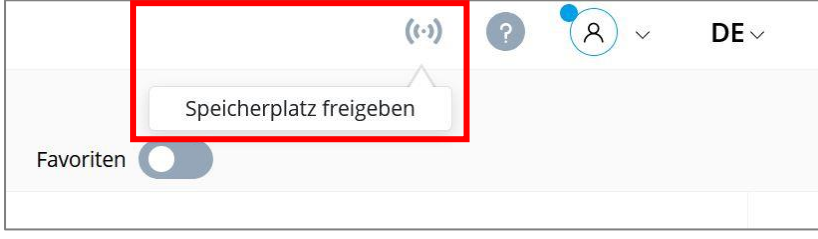

*Abb. 39: Button "Speicherplatz freigeben".*